# FAACS 5.1 Hold File Fundamentals *for*  Fixed Assets Accounting

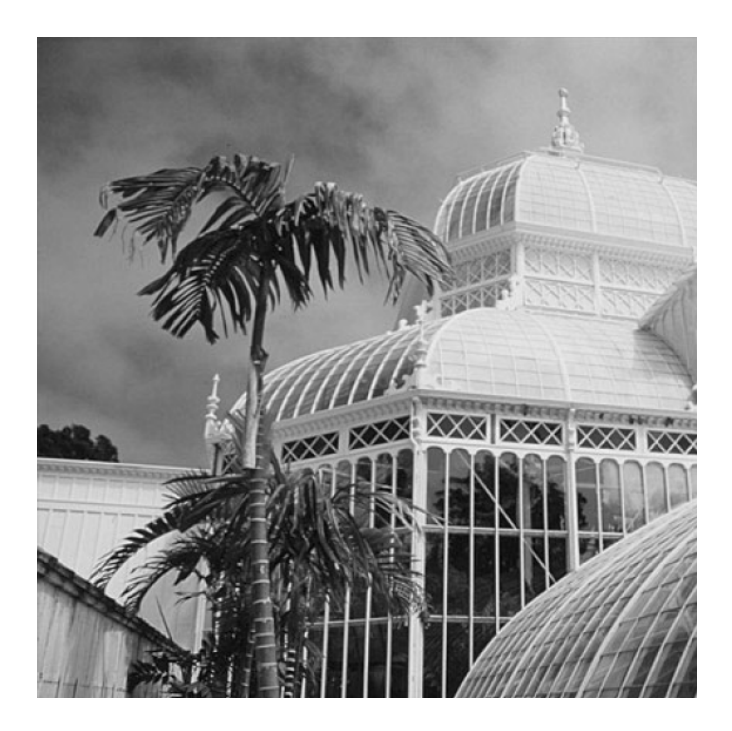

# **Contents**

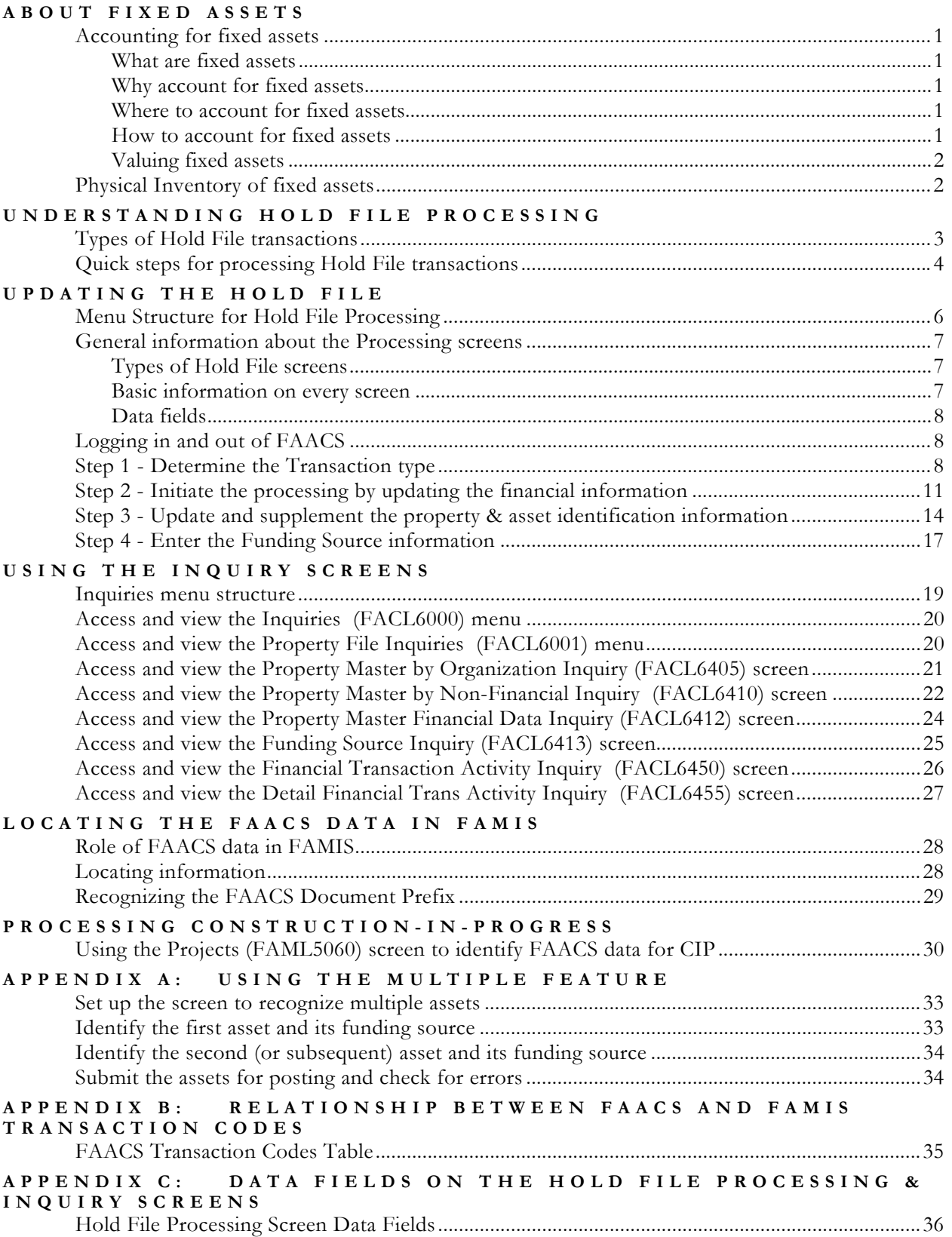

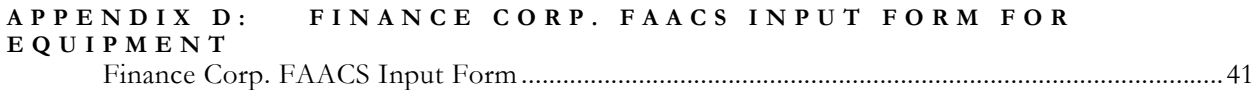

### **About Fixed Assets**

#### <span id="page-3-0"></span>**Accounting for fixed assets**

#### *What are fixed assets*

In the context of accounting for the City and County of San Francisco, fixed assets are longlived tangible assets obtained or controlled as a result of past transactions, events or circumstances. They have more than a year of useful life and meet certain value thresholds, which are defined below. They include buildings, equipment, and improvements other than buildings and land. In the private sector, these assets usually are referred to as property, plant, and equipment.

Fixed assets are acquired through regular City department purchases, using standard requisitions and purchase orders. Fixed asset purchases must be based on a budget that was set at the beginning of the fiscal year for the item.

#### *Why account for fixed assets*

The Government Accounting Standards Board Statement #34 (GASB34) mandated that governments report all capital assets for both government and business type (proprietary) activities for periods beginning after June 15, 2001. The proprietary funds have always tracked fixed assets, but this reporting of assets was new for government activities in 2001. The City and County of San Francisco began implementing GASB34 in FY 2001.

Fixed assets factor into the City's net worth, which is used to set bond ratings. High bond ratings mean low interest due on the bonds. Since San Francisco issues bonds, compliance with the GASB34 has financial benefits that outweigh the cost of implementing the GASB34 provisions.

#### *Where to account for fixed assets*

In San Francisco, fixed assets appear in the City's **F**ixed **A**ssets **A**ccounting and **C**ontrol **S**ystem (FAACS). FAACS is an interactive, real-time asset management system. It provides facilities for asset accounting, asset management, and reporting.

Fixed assets of a governmental fund are accounted for in the General City's Fixed Assets Fund (97FASFAC). Fixed assets of a proprietary fund are accounted for in their respective funds.

Fixed assets purchased by the Finance Corporation on behalf of City departments are accounted for in the Finance Corp. Fixed Assets Fund (97FASFCF-DDD where DDD is the City department code).

#### *How to account for fixed assets*

FAMIS collects the information it sends to FAACS throughout the day from the Purchasing system. Every night, as part of the automated overnight batch processing, FAMIS sends asset transactions to FAACS. Fixed assets purchased by the Finance Corp. must be manually input into FAACS via the Finance Corp. FAACS Input Form for Equipment (Appendix D).

<span id="page-4-0"></span>During nightly batch processing FAMIS identifies transactions that have sub objects 04A01 for controlled assets and 06XXX for capital assets. It forwards all these transactions, regardless of dollar amount, to the **Hold File** in FAACS.

The transactions stay in the **Hold File** until you access them to add information to make them an asset, such as the property ID, funding source, major and minor class (which determines the life of the asset), acquisition method, quantity, ownership status, asset description, and location.

After you update the information about the asset transactions from the **Hold File**, you complete the processing by moving them to the **Property Master File**.

#### *Valuing fixed assets*

Assets are valued at their historical cost, which is the purchase price (vendor invoice) plus any other charges associated with placing the asset into service or constructing the item into a single unit, such as a desktop computer, with its CPU, monitor, keyboard, and mouse. Items of similar nature such as chairs, desks, etc. are viewed individually when determining historical cost.

To qualify as a **fixed** asset, the historical cost must exceed the capitalization thresholds in the table below. Deviation from these thresholds should be justified on the fixed asset documentation that is maintained on file by the departmental property managers.

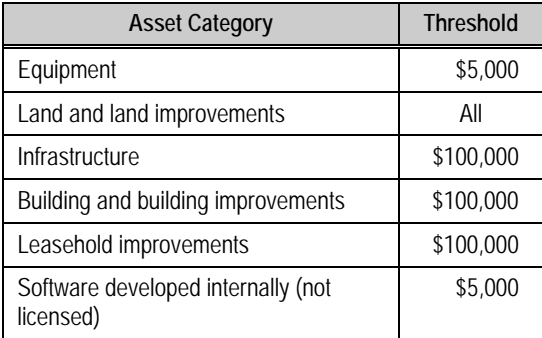

#### **Physical Inventory of fixed assets**

To supplement the financial information in FAACS, departments must log and maintain physical information about assets that they acquire. The inventory log can be either manual or electronic and should include the following information:

- Description
- Serial number
- Model
- Property ID
- Location of equipment, which should be updated when the asset changes location

Property ID decals can be attached to the equipment when it is first acquired to help track its physical location.

# **Understanding Hold File Processing**

#### <span id="page-5-0"></span>**Types of Hold File transactions**

FAACS uses Transaction Codes to direct most of the system's editing and posting routines. You enter some of the transaction codes. The system generates other codes.

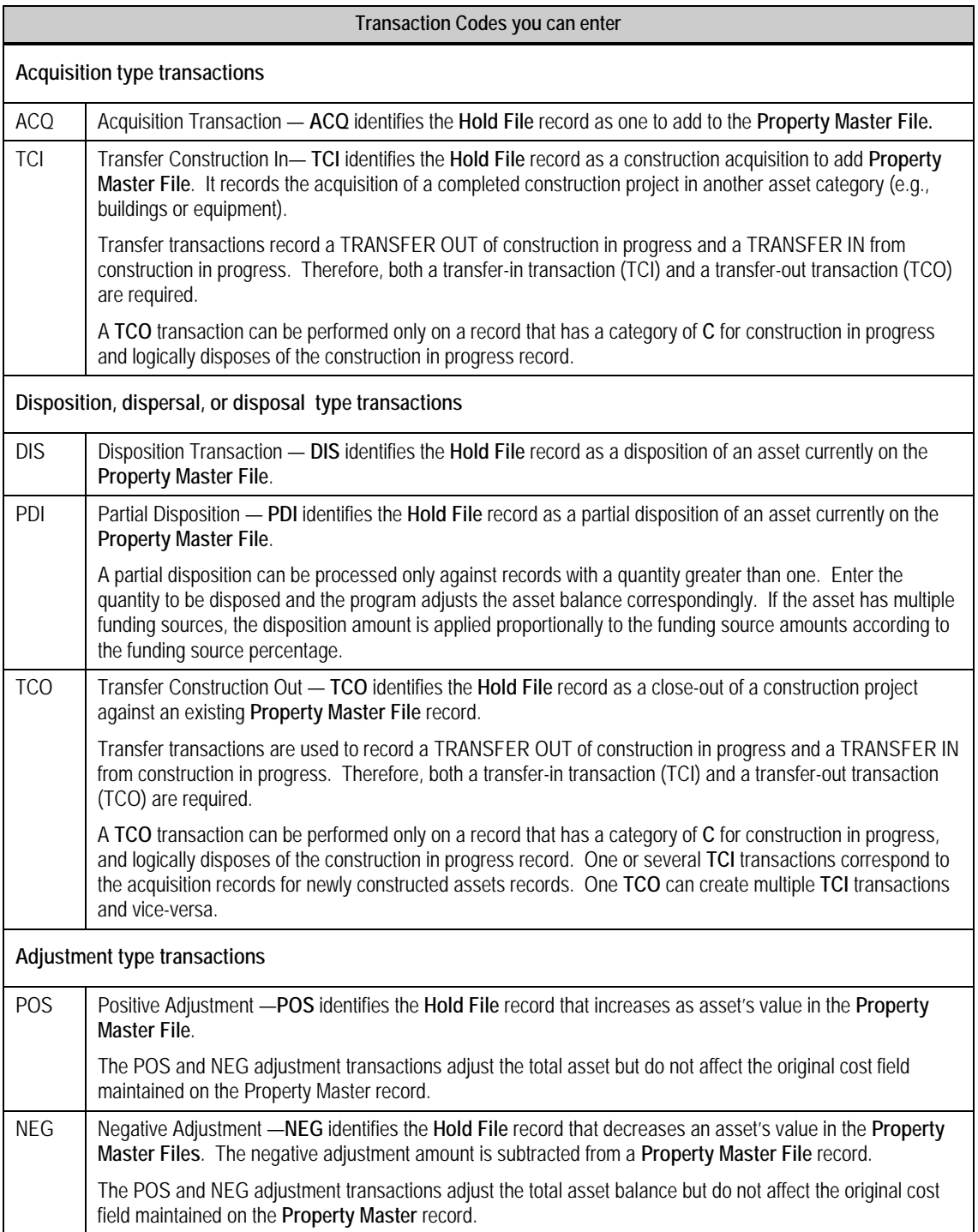

The transactions below are system generated. You cannot use them in a manual transaction.

<span id="page-6-0"></span>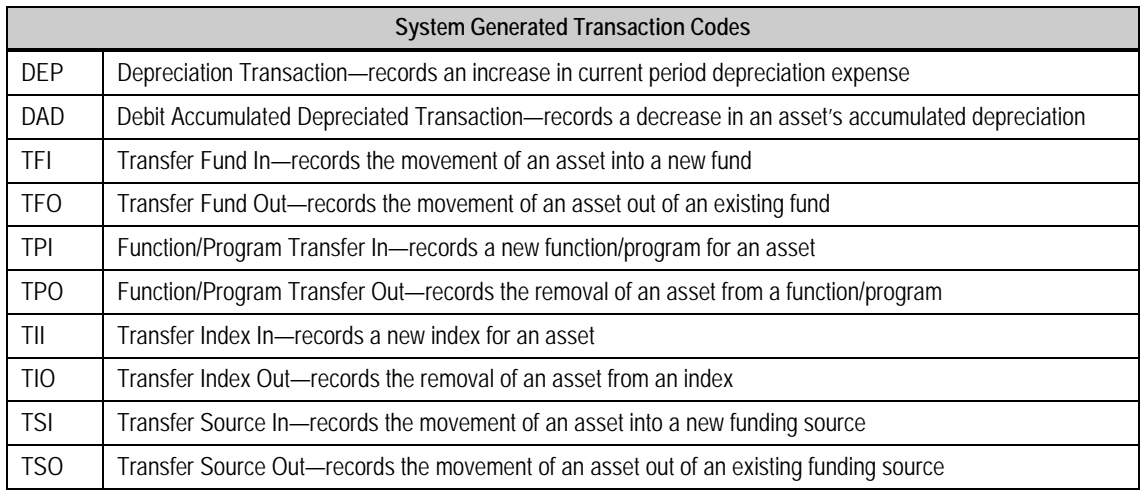

#### **Quick steps for processing Hold File transactions**

#### **Step 1 - Determine the Transaction type**

On the **Main Menu**, press **F3** to go to **FACL4000** screen. You then enter a selection code based on the **Transaction Type** you want to process. Then press **Enter** to transfer to the **FACL4220** screen.

The code for the transaction type you selected appears on the **FACL4220** screen. In other words, all Hold Files Processing options (01 - 07) lead to the **same screen**. The only difference is the displayed transaction type.

#### **Step 2 - Update and supplement the financial information**

Use the **FACL4220** screen to display the information retrieved from FAMIS overnight*.* Financial data from FAMIS cannot be changed. You can add information not available to FAMIS. You also can enter this information manually, to simulate FAMIS transactions.

#### **Step 3 - Update and supplement the property information**

Use the **FACL4221** screen to record asset identification information. You use this screen, regardless of source of the financial data - from FAMIS or from your manual entry.

#### **Step 4 - Enter the funding source information**

Use the **FACL4222** to enter up to 999 different funding sources for a split-funded acquisition. When entering multiple funding sources, the total of the amounts on the funding source screen must equal the asset amount on the **Property Management (FACL4221)** screen.

#### **Step 5 - Check the updates on the Inquiry screens**

View the financial summary **(FACL6412)** and non-financial details **(FACL6410)** in the **Property Master File** to make sure that the asset posted properly. You also view the funding source data **(FACL6413**), and the financial transaction activity **(FACL6450**) and details **(FACL6455)**.

#### **Step 6 - Locate the FAACS data in FAMIS.**

Asset data updates the fixed assets general ledger accounts in FAMIS. You can see the data in FAMIS after FAACS-to-FAMIS updates.

# **Updating the Hold File**

#### <span id="page-8-0"></span>**Menu Structure for Hold File Processing**

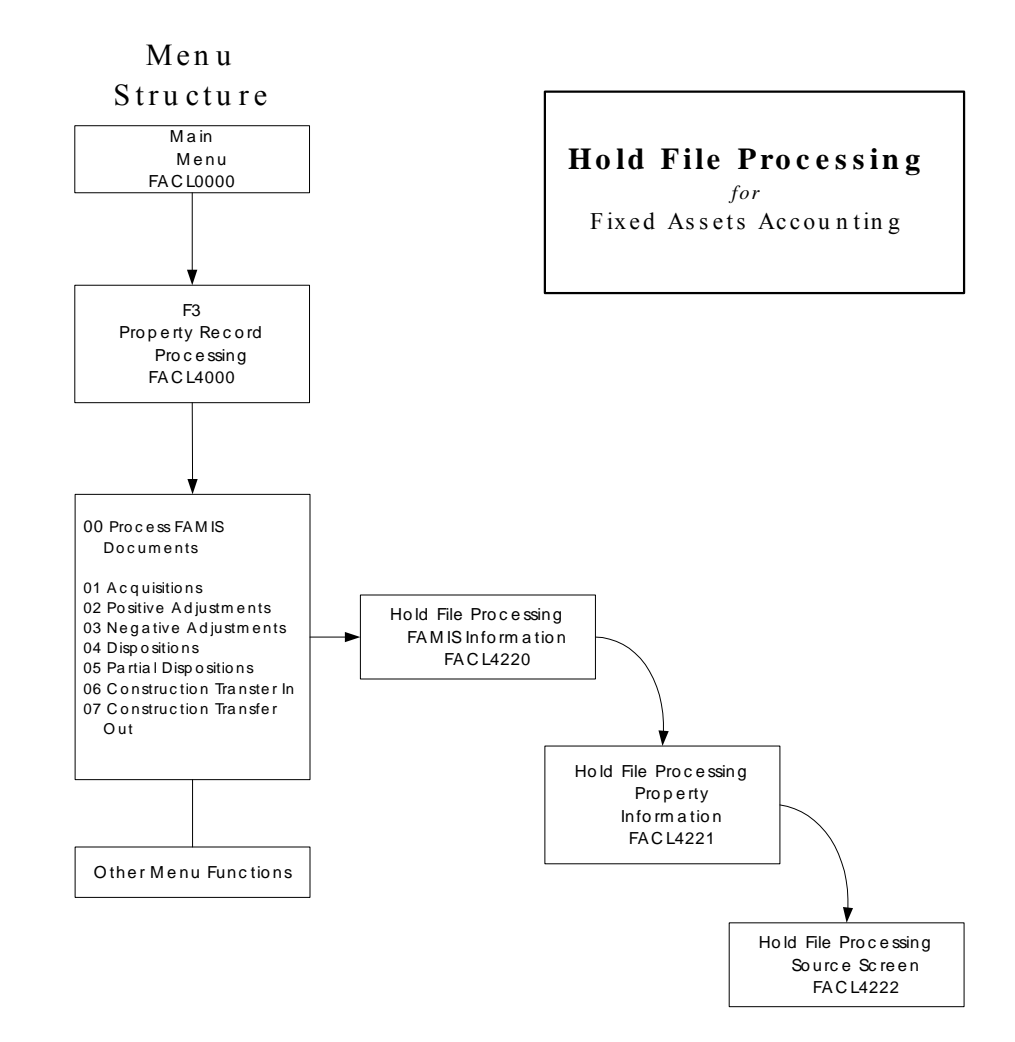

#### <span id="page-9-0"></span>**General information about the Processing screens**

#### *Types of Hold File screens*

Three **Hold File** screens in FAACS collect information from you and format it for subsequent processing. Each screen collects a different category of information:

▪ Financial Data – Screen 1 (**FACL4220**)

Use this screen to display the information retrieved from FAMIS during the extract. You also can enter this information manually to simulate FAMIS transactions. Financial data created by the FAMIS extract can not be changed. The financial information in this section controls the funding source information entered on the third screen **FACL4222**.

▪ **Property Management Data** – Screen 2 (**FACL4221**)

Use this screen to record asset identification information. This screen must be used regardless of the origin of the financial data.

▪ **Funding Source Data** – Screen 3 (**FACL4222**)

Use this screen to enter different funding sources for a split-funded acquisition. When entering multiple funding sources, the total of the amounts on the funding source screen must equal the asset amount on the **Property Management (FACL4221)** screen.

**NOTE**: If the acquisition document lists more than one asset, refer to *Appendix A: Using the Multiple feature*.

#### *Basic information on every screen*

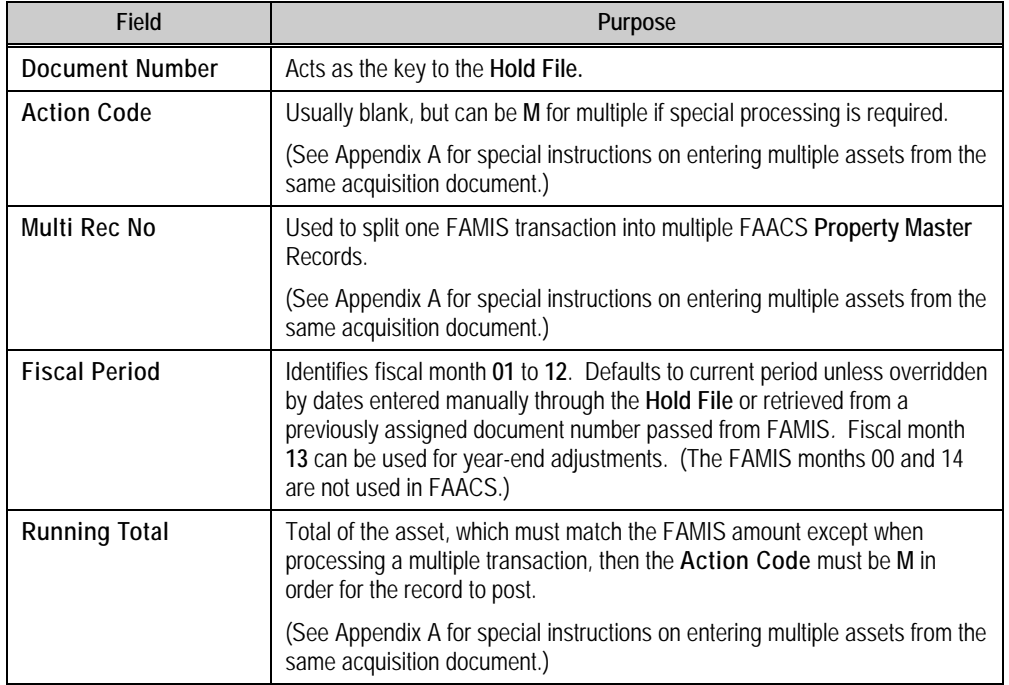

1. The same identifying data appears on all three screens. It is:

2. You can view table values for some data elements by placing the cursor in the desired field and pressing **F2**. Then you can select the appropriate value to populate the field by placing the cursor by the field and pressing **F2** again. FAACS displays a message if the field is not available for selection.

- <span id="page-10-0"></span>3. No **Hold File** transaction is complete or ready for posting until all the required fields are entered correctly. You press **F10** – **Save** to save an incomplete or incorrect transaction. Saving this way lets you stop your data entry to do research, then update with correct values at a later date. The default values for most fields can be overridden by keying over them.
- 4. Pressing **F12** displays descriptions of the sometimes cryptic system message codes.
- 5. Pressing **F4** or **F5** moves you backward or forward through the records in the **Hold**  File to view those that still require your attention. Remember, you can view only those **Hold File** records for your department.

#### *Data fields*

Some fields require data entry; some are optional for data entry; some are populated by FAMIS or by a screen you used earlier. You *must* complete required fields. You *may* complete the optional fields. You *may* override some data that appears automatically. You cannot override all data.

#### **Logging in and out of FAACS**

You log onto FAACS through FAMIS. Log onto FAMIS as you usually do, then enter **FX00** instead of **F400** to display the **FAACS Main Menu (FACL0000)**.

To exit FAACS, type **QUIT** in the **Link To** field and press **F9**.

#### **Step 1 - Determine the Transaction type**

1. **Determine** whether the capitalized transaction extracted from FAMIS is an acquisition (ACQ or TCI), disposition (DIS, PDI or TCO), or adjustment (POS or NEG).

Determine the code by examining the FAMIS transaction code and the source document (e.g., voucher or journal entry) as indicated by the **Document No.** and **Document Reference No.** on the *Report of FAMIS Transactions Posted to the Hold File*.

Transaction types are:

- × **Acquisition** (ACQ) manually records an addition to the Property Master File; i.e., a donated asset.
- × **Positive Adjustment** (POS) manually records an increase to the asset's value; i.e., addition to an existing building.
- × **Negative Adjustment** (NEG) manually records a decrease in the asset's value; i.e., discount taken on purchase.
- × **Dispositions** (DIS) records a disposition from the Property Master File.
- × **Partial Dispositions** (PDI) records a reduction in the quantity and value of a recorded asset with a quantity greater than one (enter quantity and system will calculate a prorated value).
- × **Construction Transfer In** (TCI) records the acquisition of a completed construction project in another asset category (e.g., buildings or equipment).
- × **Construction Transfer Out** (TCO) records the close-out of a construction

project (normally paired with a TCI transaction).

2. **Press F3** from the **FAACS System Main Menu** to display the **Property Record Processing (FACL4000)** menu.

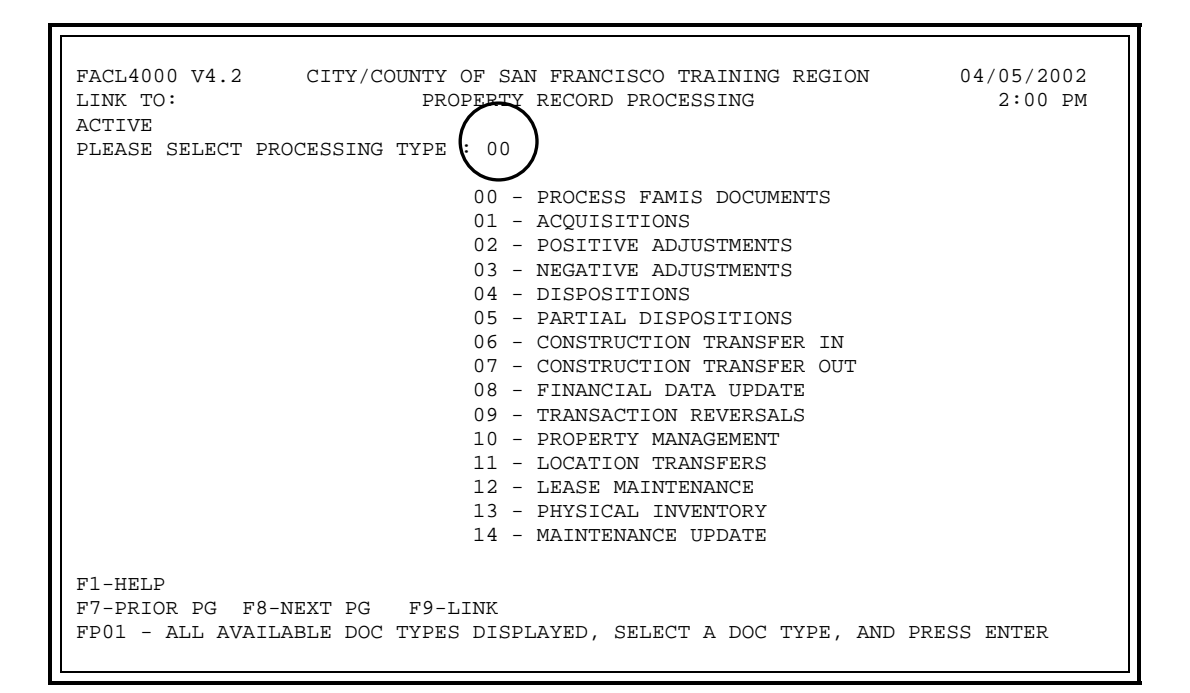

- **SCREEN NOTE**: The **Property Record Processing menu** includes more processing options, which you access by pressing **F8**. We don't need them for **Hold File** processing. We use only the menu options **00 - 07**.
- **3. Enter one of the** menu options **01 07,** then press **Enter** to display the **Hold File Processing FAMIS Information (FACL4220**) screen.
	- **NOTE**: If you enter option 00, **Hold File (FACL4010)** screen appears before you can display the **Hold File Processing FAMIS Information (FACL4220**) screen. Options **01-07** take you directly to **FACL4220. FACL4220** displays the transaction code for the transaction type you select. The only difference is the displayed transaction type.

**Enter 01 – 03** to process **ACQ, POS,** or **NEG** items that were **not** from the **Hold** File for which you will enter all the data manually.

**Enter 04 – 07** to process **DSI, PDI, TCI,** or **TCO** items **only in FAACS**, not in FAMIS. You need to enter the Document Number, Index Code, and Sub-object. The Transaction Code appears based on your selection from the menu.

**Enter 00,** then press **Enter** to display the **Hold File (FACL4010)** screen listing all the transactions **from FAMIS** for your Organization and fund security that have sub-object 04A01 (for controlled assets) and 06XXX (for capital assets).

Processing option **00** takes you to the **Hold File** first to select your transaction, then to **FACL4220.** For any transactions selected from the **Hold File**, all data fields are completed on **FACL4220** except for the FAACS TC, which is the only field you need to enter. Valid values are **ACQ**, **POS**, or **NEG**.

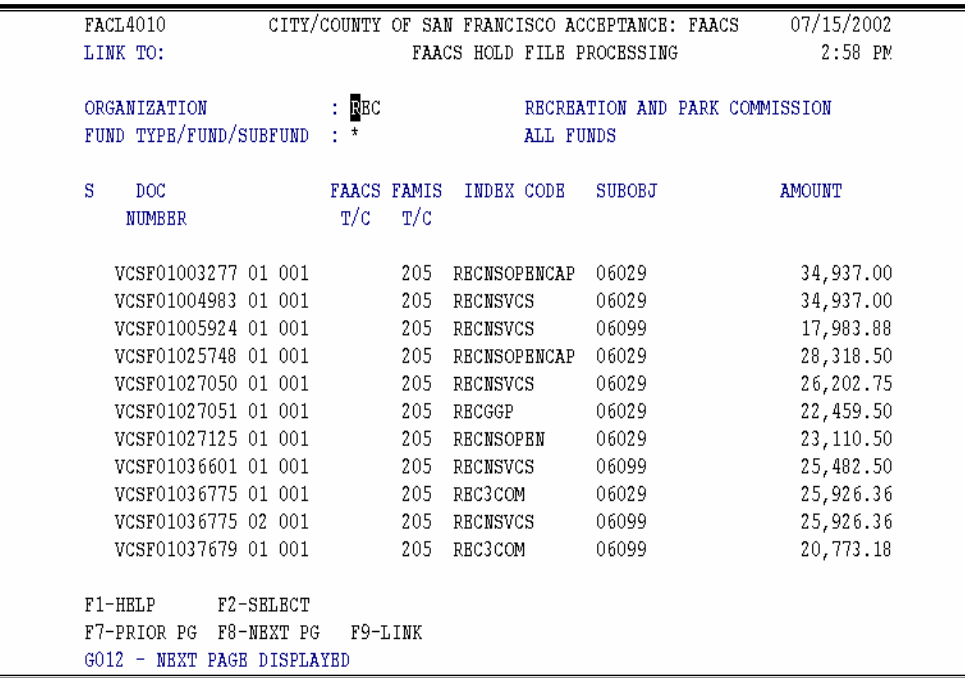

**SCREEN NOTE:** If you know the number of document you want, you can type the document number over the first line that is highlighted in green and press **F2** to select it.

#### <span id="page-13-0"></span>**Step 2 - Initiate the processing by updating the financial information**

```
FACL4220 V4.2 CITY/COUNTY OF SAN FRANCISCO ACCEPTANCE: FAACS 07/15/2002 
                   HOLD FILE PROCESSING FAMIS INFO
 DOCUMENT NO : VCSF01003277 01 ACTION CODE : MULTI REC NO: 001 
FISCAL PERIOD : 02 2001 RUNNING TOTAL :
 ------------------------------------------------------------------------------- 
 FAACS TC : 
FAMIS TC : 205F ADPICS INTERFACE TO ESTABLISH A V/P-ENCU
 DESCRIPTION : 
 DOC REF/SFX : PORP00000603 01 
AMOUNT : 34,937.00
 INDEX CODE : RECNSOPENCAP NEIGHBORHOOD SERVICE - OPEN SPACE 
SUB-OBJECT : 06029 AUTOMOTIVE & OTHER VEHICLES
PROJECT : CRP204 OPEN SPACE-NATURAL AREAS MGMT PLAN
 PROJECT DETAIL : 
 GRANT : 
GRANT DETAIL :<br>USER CD :
 USER CD : 
 VENDOR NO/SFX : 16042 01 S & C MOTORS INC 
 ERRORS : 
 F1-HELP F2-SELECT F3-DELETE F4-PRIOR F5-NEXT F6-PROP MGMT 
           F8-PROCESS F9-LINK F10-SAVE 
 G014 - RECORD FOUND
```
1. **Access** this screen from the **PROPERTY RECORD PROCESSING** (**FACL4000)** by entering **01**, **02**, **03**, etc. to identify the type of FAMIS transaction you want to process. The screen displays the appropriate 3-letter **Transaction Code** based on your selection.

You also could enter **00** in the **PROPERTY RECORD PROCESSING** screen to first display the **FACL4010 Hold File Processing** screen to select the FAMIS transaction. By pressing **F2** to select, it takes you to the **FACL4220** screen without a Transaction Code. You must identify the 3 letter Transaction Code. Then you update the **Property Information (FACL4221**) and **Funding Source Information (FACL4222)**.

Usually you enter transactions manually to accommodate fixed asset disposition or dispersal or gifts and donations.

2. **Enter** missing data as defined in the table below. The required fields are listed. All other data is optional or is provided by FAMIS.

You can view table values for some data elements by placing the cursor in the desired field and pressing **F2**. Then you can select the appropriate value to populate the field by placing the cursor by the field and pressing **F2** again. FAACS displays a message if the field is not available for selection.

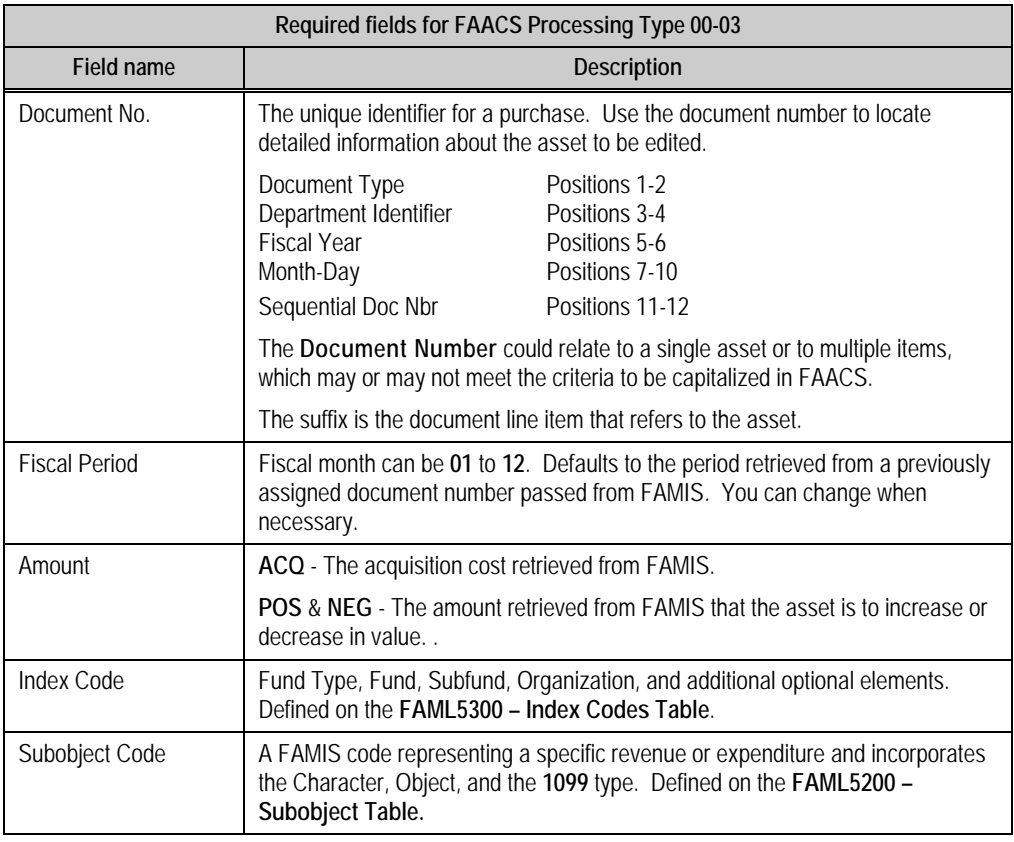

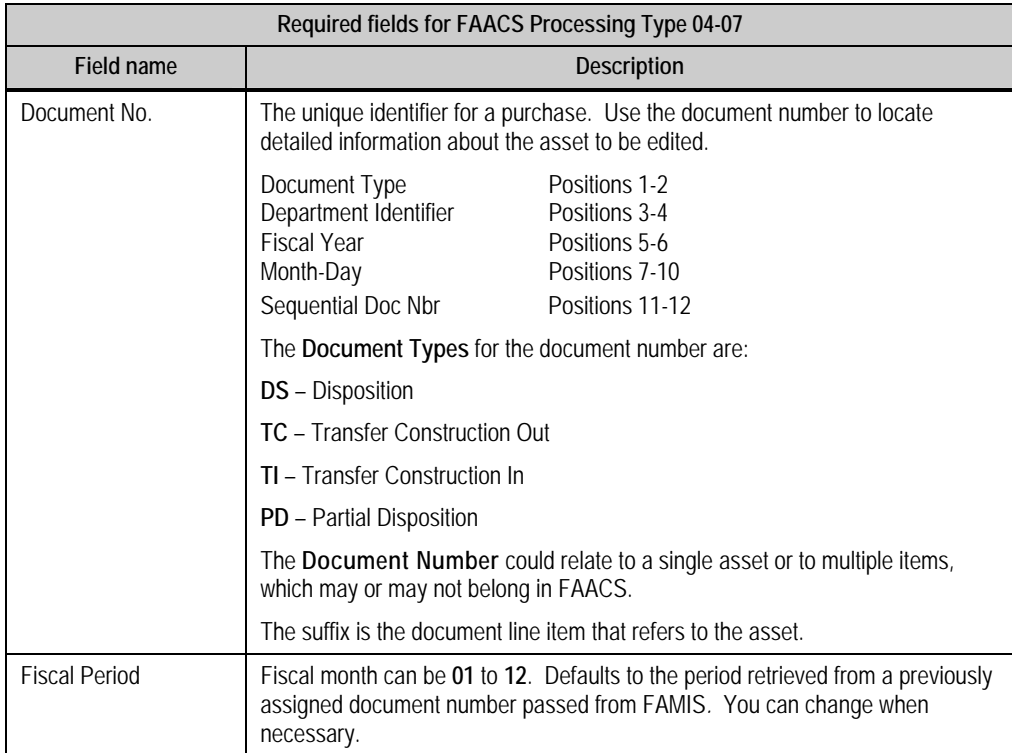

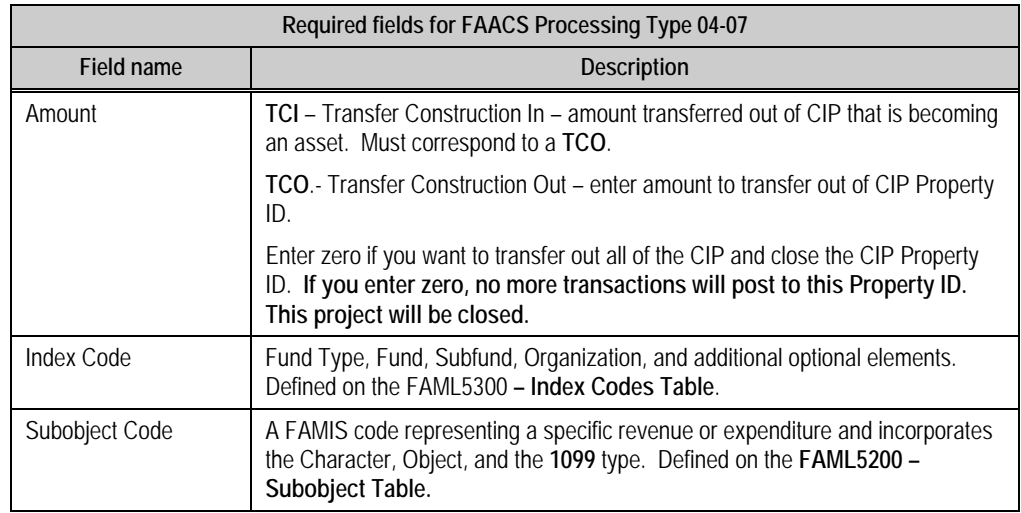

- 3. **Do one** of the following:
	- × Press **F**6 **Prop Mgmt** to display the **Hold File Processing Property Info (FACL4221)** screen.
	- × Press **F**8 **Process** if all data entry is complete on all related screens and the **Hold** File record is ready to process.
	- × Press **F1**0 **Save** to save an incomplete or incorrect transaction.

No **Hold File** transaction is complete or ready for posting until all the required fields are entered correctly. You press **F1**0 – **Save** to save an incomplete or incorrect transaction. Saving the incomplete record lets you stop your data entry to do research, then update with correct values later. The default values for most fields can be overridden by keying over them.

- × Press F**4** or **F5** to display the prior or next **Hold File** record for processing.
- × System messages remind you to correct or store the transactions if data is missing.

#### <span id="page-16-0"></span>**Step 3 - Update and supplement the property & asset identification information**

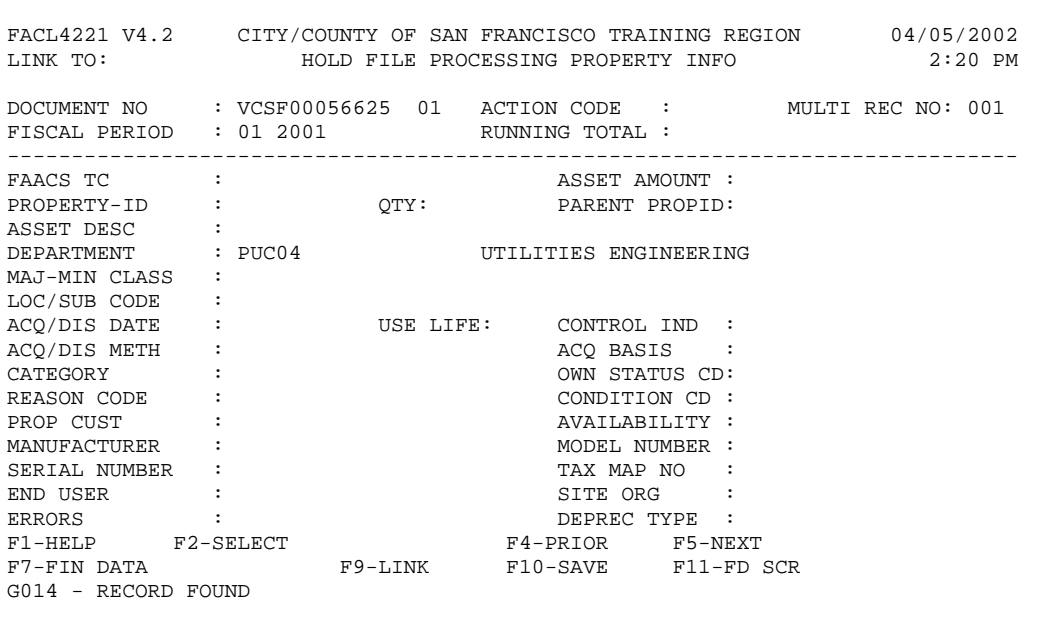

- 1. **Access** the **Hold File Processing Property Information (FACL4221)** screen by pressing **F6** from either of the following screens:
	- × **Hold File Processing FAMIS Info (FACL4220)** screen
	- × **Hold File Processing Funding Source Info (FACL4222)** screen
- 2. **Enter** the required data listed below. All other data is optional, is provided by FAMIS, or is carried over from the **FACL4220** screen.

You can view table values for some data elements by placing the cursor in the desired field and pressing **F2**. Then you can select the appropriate value to populate the field by placing the cursor by the field and pressing **F2** again. FAACS displays a message if the field is not available for selection.

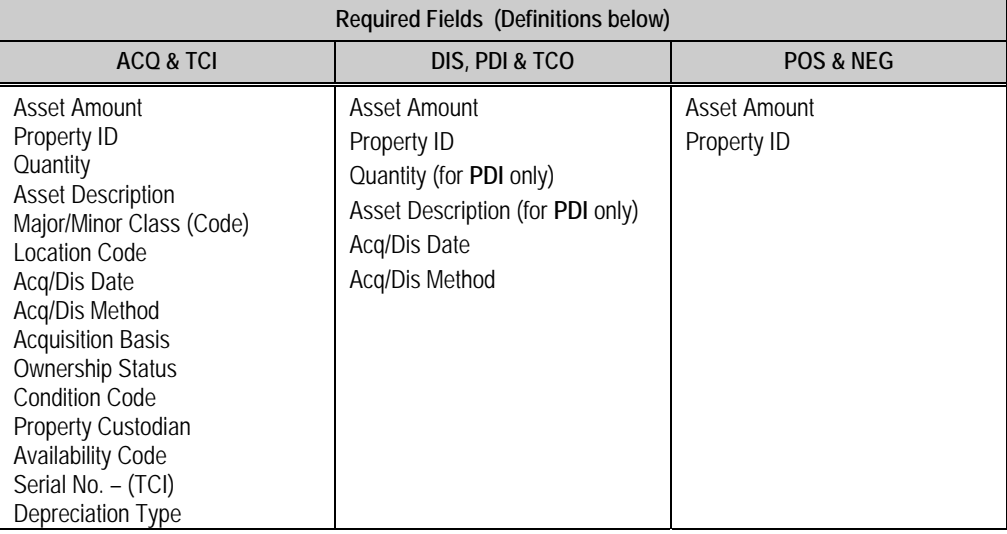

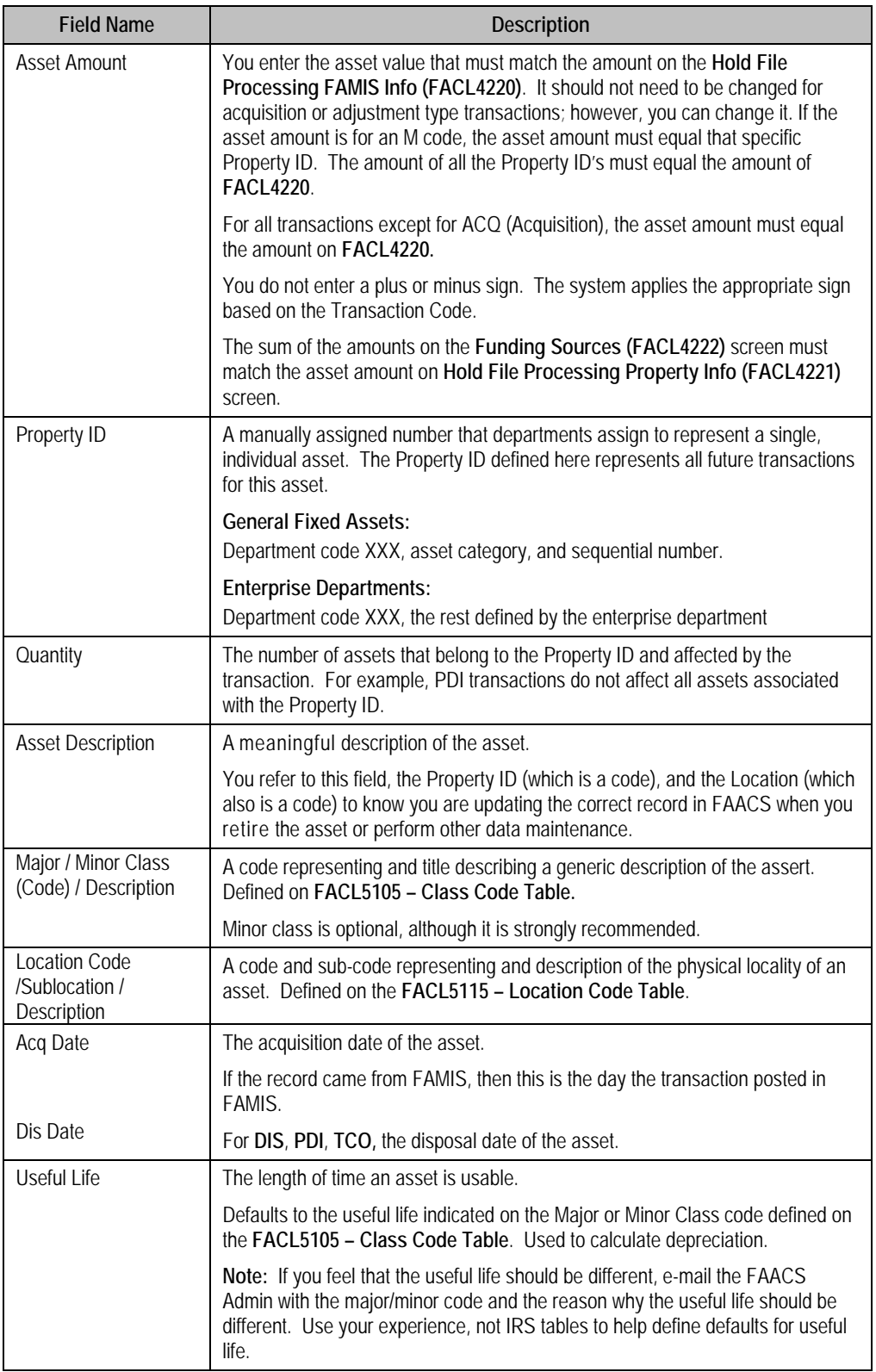

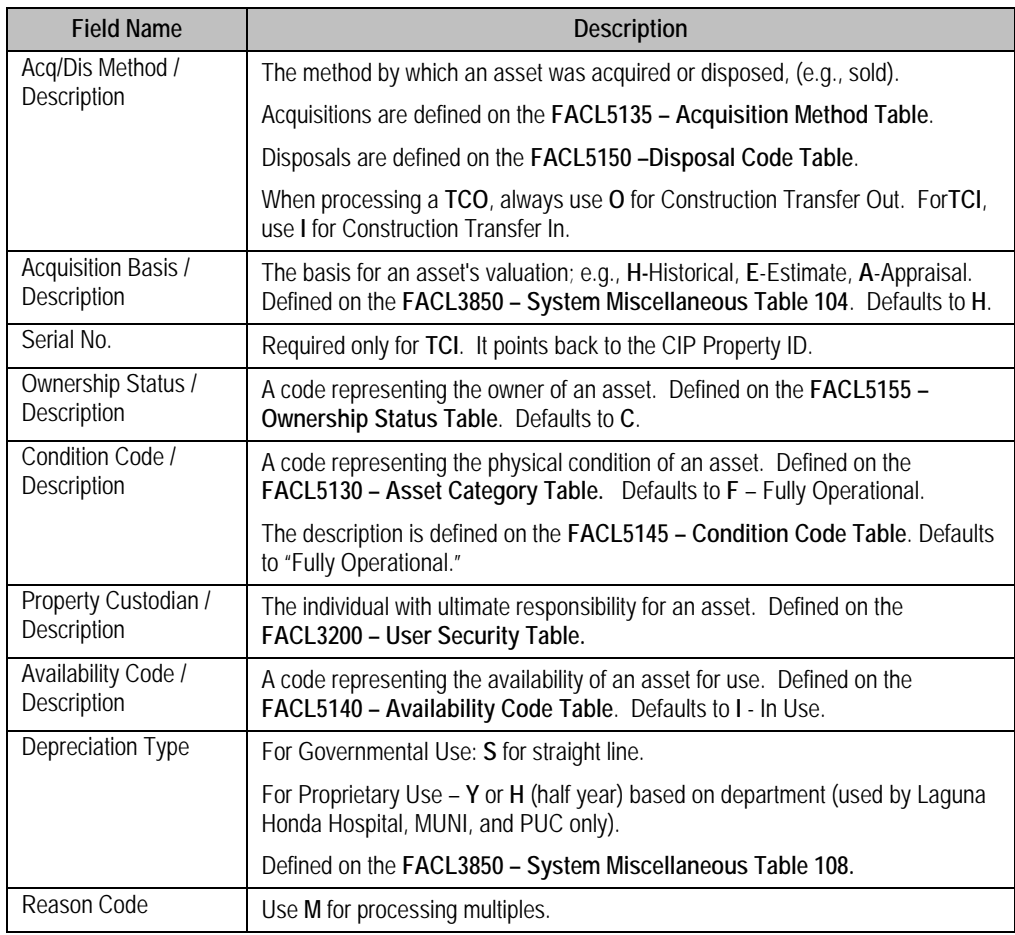

- 3. **Do one** of the following:
	- × Press **F7 Fin Data** to display the **Hold File Processing FAMIS Info (FACL4220)** screen if you are processing a **DIS, PDI,** or **TCO.**
	- × Press **F11 FD Scr** to display the **Hold File Processing Funding Source (FACL4222)** screen if you are processing a **ACQ, POS, NEG** or **TCI**.
	- × Press **F10 Save** to save an incomplete or incorrect transaction.

No **Hold File** transaction is complete or ready for posting until all the required fields are entered correctly. You press **F10** – **Save** to save an incomplete or incorrect transaction. Saving the incomplete record lets you stop your data entry to do research, then update with correct values later. The default values for most fields can be overridden by keying over them.

× Press **F4** or **F5** to display the prior or next **Hold File** record for processing.

If changes have to be made to the fixed asset variables (such as life of the asset or acquisition costs), the departments are responsible for updating FAACS on a timely basis to reflect these changes and maintaining supporting documentation for those changes. If the changes to depreciation are significant, a copy of the support and effects of the changes should be provided to the Controller's Office. If the adjustments are detected subsequent to the year of acquisition, documentation of the change should be provided to the Controller's Office because the impact of the adjustment on depreciation expense recognized in previous years should be manually computed and a journal entry should be recorded to reflect the appropriate amount of accumulated depreciation.

#### <span id="page-19-0"></span>**Step 4 - Enter the Funding Source information**

You use the **Hold File Funding Source System screen (FACL4222)** to record funding identification information for the asset. You use this screen, regardless of the origin of the financial data.

This screen relates only to processing acquisitions (ACQ), Construction Transfer In (TCI) and adjustments (POS and NEG). Funding is not an issue when disposing of assets.

```
FACL4222 V4.2 CITY/COUNTY OF SAN FRANCISCO TRAINING REGION 04/05/2002 
LINK TO: HOLD FILE FUNDING SOURCE SCREEN 2:21 PM 
DOCUMENT NO : VCSF00056625 01 ACTION CODE : MULTI REC NO: 001 
FISCAL PERIOD : 01 2001 RUNNING TOTAL : 0.00
------------------------------------------------------------------------------- 
FUND SRC LINE NO: 001
FUNDING SOURCE : 
AMOUNT : : ROUNDED PCT : % ROUNDED PCT : %
INDEX CODE :<br>
SIIR-OBJECT :
SUB-OBJECT : 
PROJECT : 
PROJECT DETAIL : 
GRANT : 
GRANT DETAIL :
USER CD :
ERRORS : 
F1-HELP F2-SELECT F3-DELETE F4-PRIOR F5-NEXT F6-PROP MGMT 
F7-FIN DATA F9-LINK F10-SAVE
G007 - RECORD DOES NOT EXIST, PLEASE SELECT A FUNCTION
```
- 1. **Access** this screen by pressing **F11** from either of the following screens:
	- × **Hold File Processing FAMIS Info (FACL4220)** screen
	- × **Hold File Processing Property Info (FACL4221)** screen
- 2. **Enter** the required data as listed below. All other data is optional, is provided by FAMIS, or is carried over from the **FACL4220** screen.

You can view table values for some data elements by placing the cursor in the desired field and pressing **F2**. Then you can select the appropriate value to populate the field by placing the cursor by the field and pressing **F2** again. FAACS displays a message if the field is not available for selection.

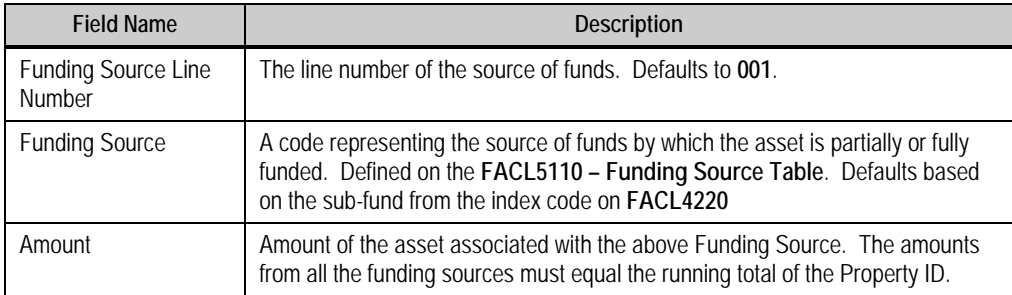

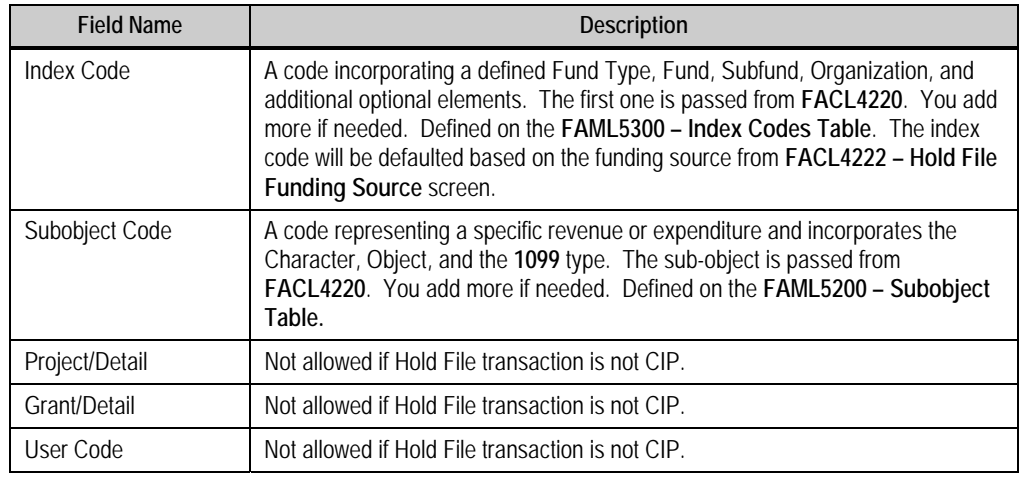

- 3. **Do one** of the following:
	- × Press **F6 Prop Mgmt** to display the **Hold File Processing Property Info (FACL4221)** screen.
	- × Press **F7 Fin Data** to display the **Hold File Processing FAMIS Info (FACL4220)** screen.
	- × Press **F10 Save** to save an incomplete or incorrect transaction.

No **Hold File** transaction is complete or ready for posting until all the required fields are entered correctly. You press **F10** – **Save** to save an incomplete or incorrect transaction. Saving the incomplete record lets you stop your data entry to do research, then update with correct values later. The default values for most fields can be overridden by keying over them.

× Press **F4** or **F5** to display the prior or next F**unding Source** record for processing.

### **Using the Inquiry screens**

<span id="page-21-0"></span>The FAACS Inquiries capture a large amount of fixed asset information. Online inquiries display this information in a variety of practical ways so you can perform nearly all of your analyses online. FAACS has two primary types of inquiry screens:

- **Property File Inquiries.** Property File Inquiry screens pertain to all available property files and provide extensive non-financial, financial, management, transaction, property, lease, maintenance, and inventory information for specific property IDs.
- **Property Selection Inquiries.** Property Selection Inquiry screens pertain to all property *selection* files and provide extensive non-financial, location, class, serial number, description, property custodian, parent/component, document reference, end user, tax map number, and index code information based on a selected FAACS data element.

This section of *Fundamentals* guide discusses only some of the Inquiry screens.

#### **Inquiries menu structure**

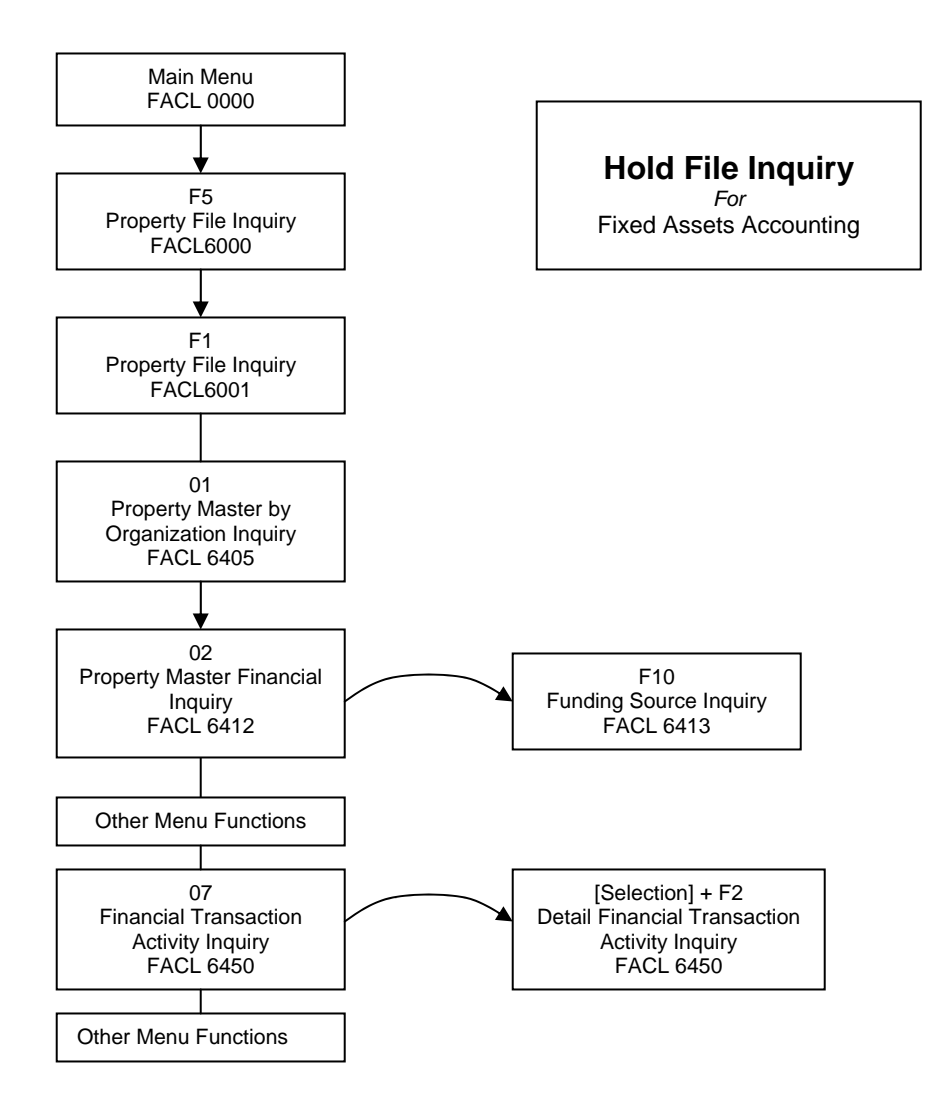

#### <span id="page-22-0"></span>**Access and view the Inquiries (FACL6000) menu**

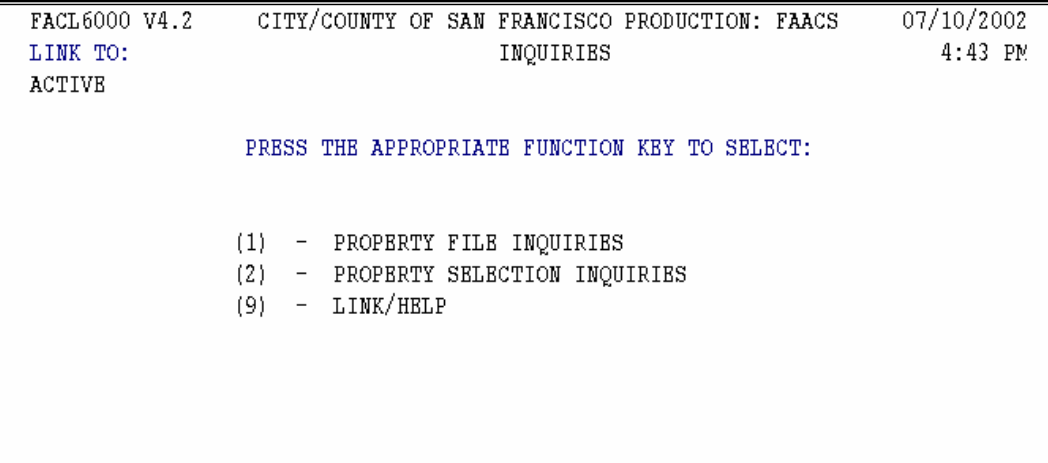

Press **F5** on the **Main Menu** to display the **Inquiries (FACL6000)** menu.

You can inquire on Property File 1 or Property Selection Inquiries 2 if you have the appropriate system authorization.

The **Hold File** inquiry uses the path through the **Property File Inquiries (FACL6001)** menu, which you access by pressing **F1.**

#### **Access and view the Property File Inquiries (FACL6001) menu**

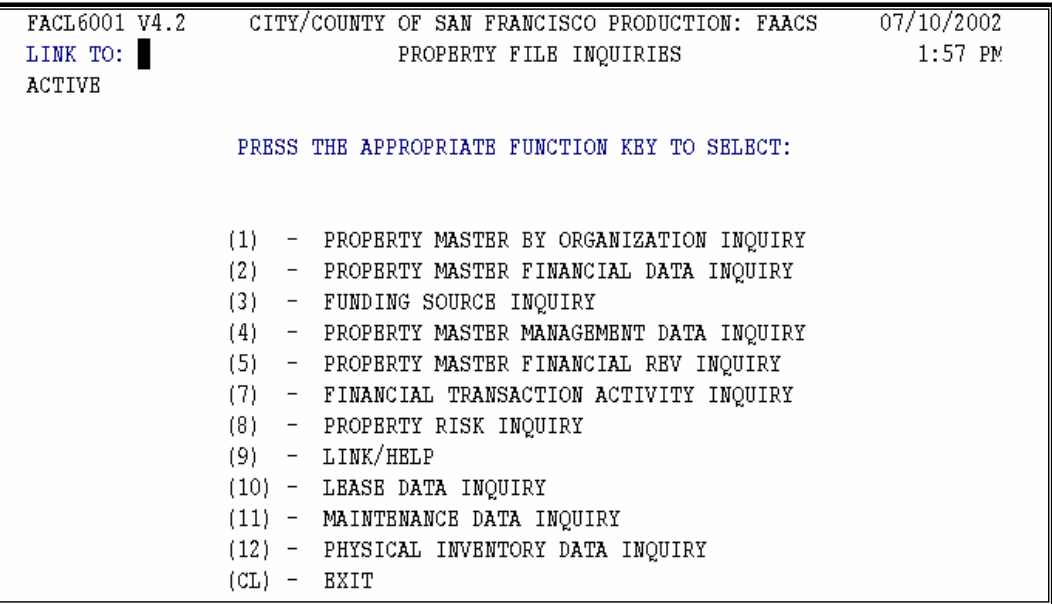

You access the **Property File Inquiries (FACL6001)** menu by pressing **F1** on the **Inquiries (FACL6000)** menu.

This **FACL6001** menu lets you access the Property File Inquiries screens. These inquiries pertain to all property files and provide information based on the property ID you enter. The menu offers more options than you need to view the **Property Master** data.

<span id="page-23-0"></span>In this *Fundamentals* guide, we look only at the Inquiry screens that display data you enter in the **Property Master.** 

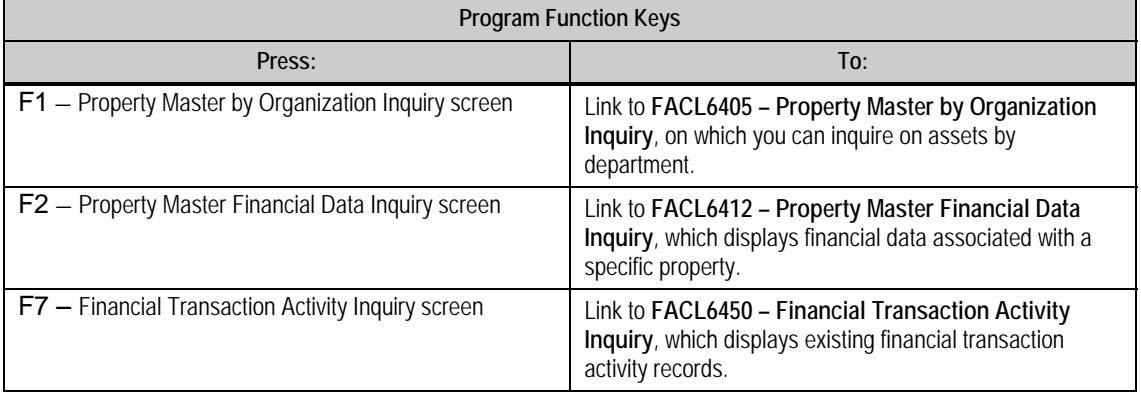

#### **Access and view the Property Master by Organization Inquiry (FACL6405) screen**

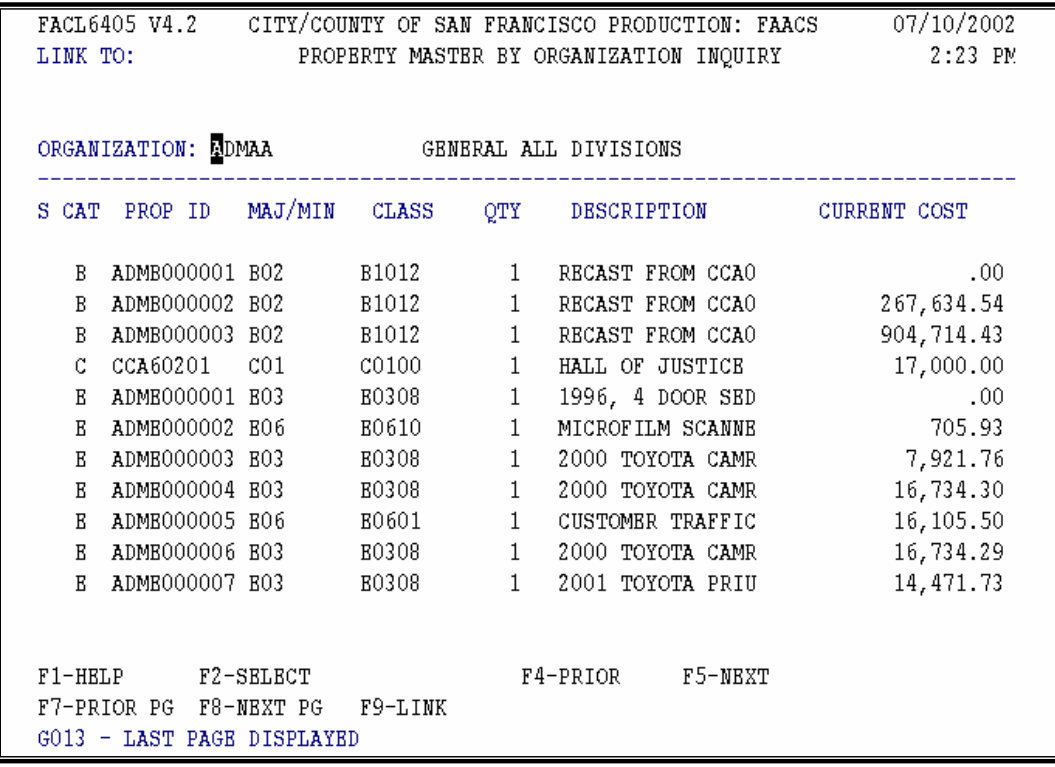

This screen identifies all the assets that pertain to a specific organization.

- 1. **Access** the screen by pressing **F3** from the **Inquiries (FACL6000)** menu
- 2. **Enter** the organization for the assets you want to view, then press **Enter** to display the records.
- 3. You can view transaction details by moving your cursor next to the transaction or by entering an **S** in the **S**[elect] field to the left of a line item, then pressing **F2** – **Select** to display the **Property Master Non Financial Inquiry (FACL6410)** screen**.**
- <span id="page-24-0"></span>4. Press **Pause/Break** to return to the **Property Master by Organization Inquiry (FACL6405).**
- 5. **Do** the following from **FACL6405** if you want to view another record:
	- × Press **F4** or **F5** to display the prior or next record in your **Property Master File**.

#### **Access and view the Property Master by Non-Financial Inquiry (FACL6410) screen**

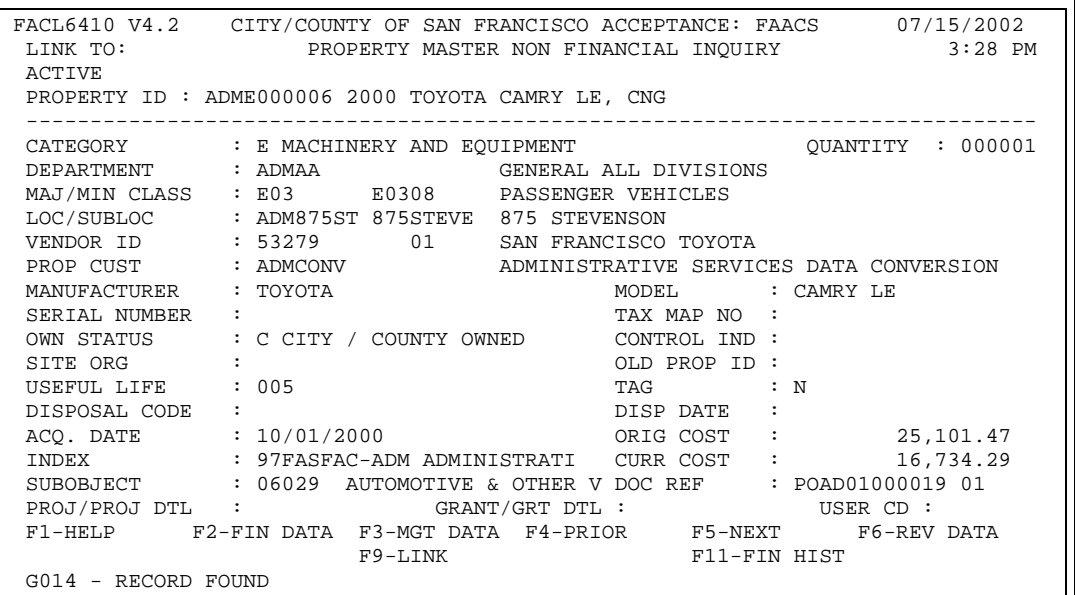

This screen identifies the values of all non-financial data pertaining to the specific Property ID, as well as the original and current costs.

1. **Access** the screen by pressing **F9** in the **Link To** field then selecting **Property Master File** or by putting your cursor in the **Link To** field, entering 6410 and pressing **F9**.

**NOTE:** This screen has no direct link from the **Property File Inquiries FACL6001)** menu. You can access it only by using the **F9** key.

2. **Enter** the 10-character **Property ID** of the asset you want to view, then press **Enter** to display the record.

- 3 **Do one** of the following from **FACL6405** when you have finished reviewing data:
	- × Press **F2 Fin Data** to display the **Property Master Financial Inquiry (FACL6412)** screen.
	- × Press **F3 Data Mgmt** to display the **Property Master Management Data Inquiry (FACL6414)** screen.
	- × Press **F4** or **F5** to display the prior or next record in your **Property ID File**.
	- × Press **F11 Fin Hist** to display the **Financial Transaction Activity Inquiry (FACL6450)** screen.

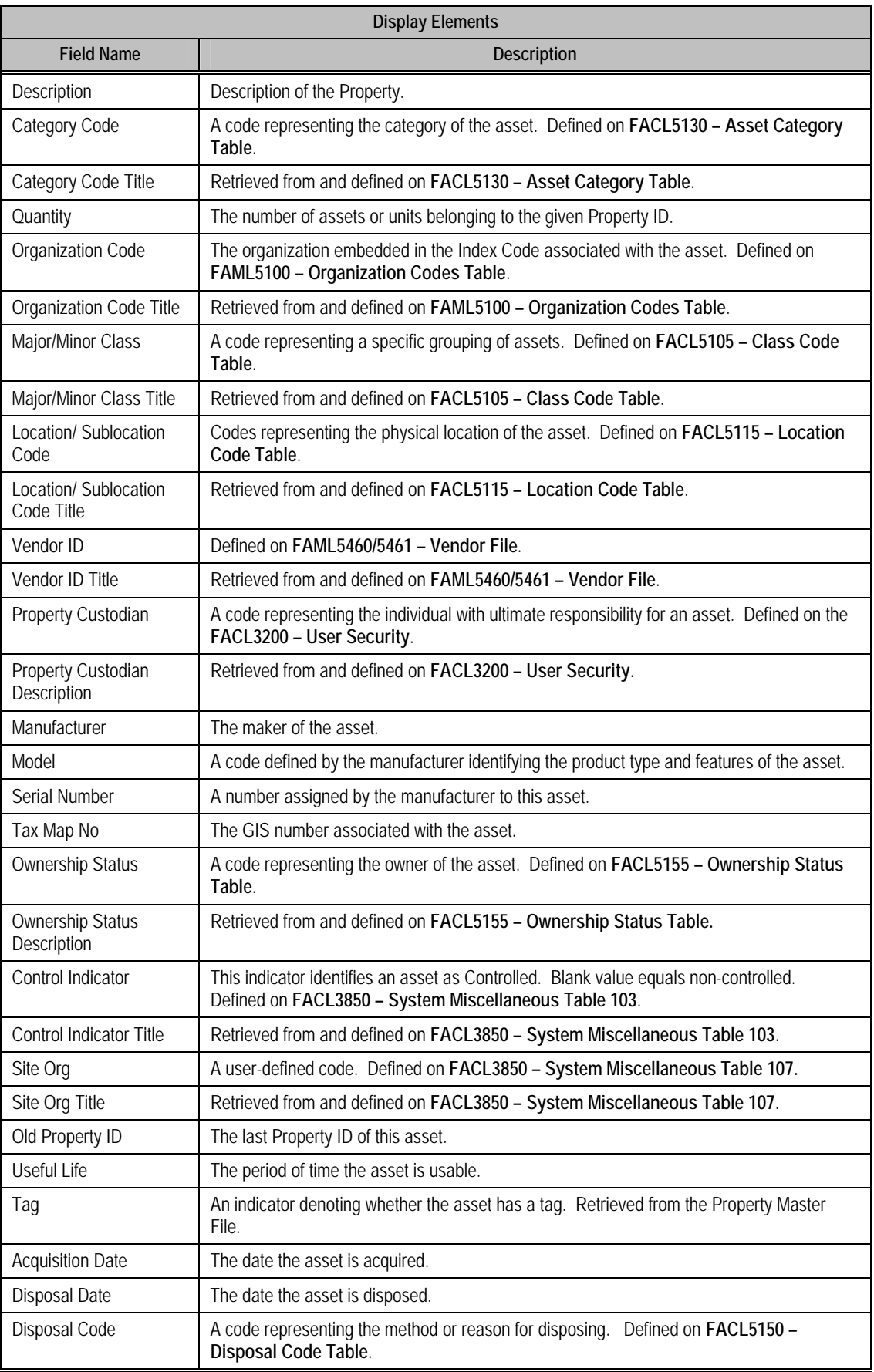

<span id="page-26-0"></span>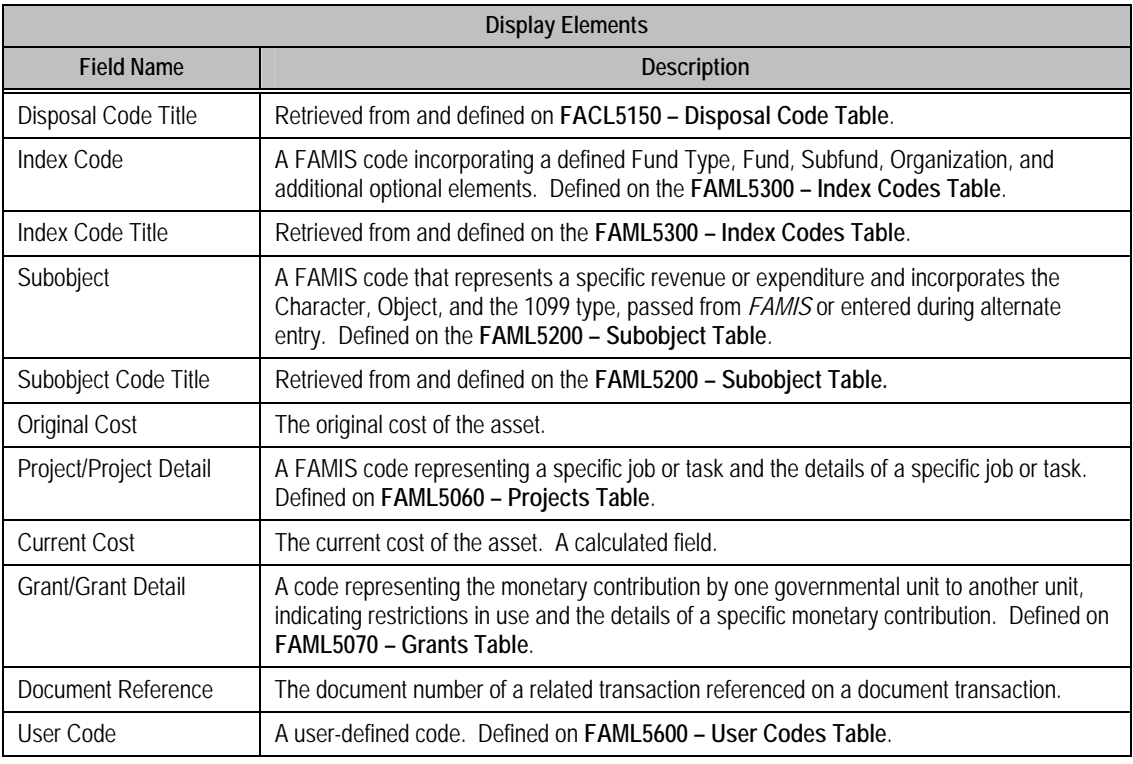

#### **Access and view the Property Master Financial Data Inquiry (FACL6412) screen**

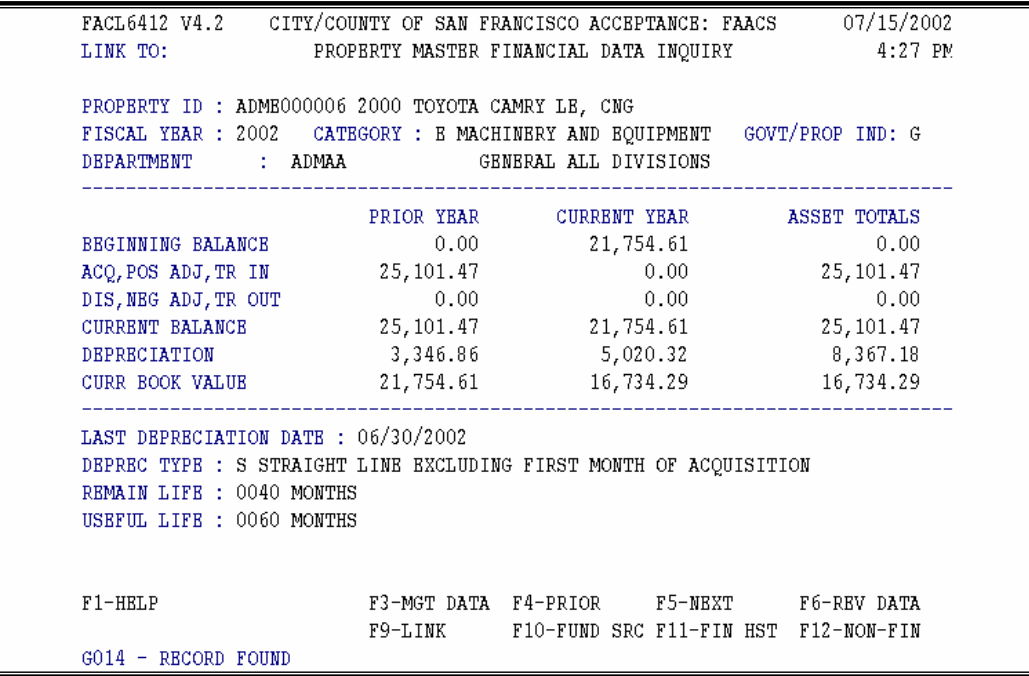

The **Property Master Financial Data Inquiry (FACL6412)** screen provides information for a specific Property ID in a specific fiscal year. This inquiry provides detailed financial data for prior and current periods, including acquisitions, dispositions, and depreciation. The asset funding source and related information appear at the bottom of the screen*.* 

- <span id="page-27-0"></span>1. Access the screen by pressing **F2** from the **Property File Inquiries (FACL6001)** menu.
- 2. **Enter** the 10-character **Property ID**, then press **Enter** to display financial data relating to the asset.
- 3. **Do one** of the following when you have finished reviewing data:
	- × Enter a different year, then press **Enter** to display data from a different fiscal year for the same Property ID.
	- × Press **F3 Mgt Data** to display the **Property Master Management Data Inquiry (FACL6414)** screen.
	- × Press **F4** or **F5** to display the prior or next record in your **Property Master File**.
	- × Press **F10 Fund Src** to display the **Funding Source Inquiry (FACL6413)** screen.
	- × Press **F11 Fin Hist** to display the **Financial Transaction Activity Inquiry (FACL6450)** screen.
	- × Press **F12 Non-Fin** to display the **Property Master Non Financial Inquiry (FACL6410)** screen

#### **Access and view the Funding Source Inquiry (FACL6413) screen**

```
FACL6413 V4.2 CITY/COUNTY OF SAN FRANCISCO TRAINING REGION 04/05/2002 
LINK TO: FUNDING SOURCE INQUIRY 2:23 PM 
PROPERTY ID : ADME000001 1996, 4 DOOR SEDAN, FORD CONTOUR, GL, BI-FUEL COMP 
FISCAL YEAR : 2001 CATEGORY: E MACHINERY AN CUR BK VALUE: 1,222.43<br>DEPARTMENT : ADMAA TITLE NOT ON FILE
DEPARTMENT : ADMAA
------------------------------------------------------------------------------- 
SRC AMOUNT PCT INDEX CODE SUBOBJ PROJ PRJDTL GRANT GRTDTL USERCD 
         90 1,222.43 100 97FASFAC-ADM 06029 PCAC01 09 
F1-HELP F2-FIN DATA F3-MGT DATA F4-PRIOR F5-NEXT F6-REV DATA 
F7-PRIOR PG F8-NEXT PG F9-LINK F10-SAVE F11-FIN HST F12-NON-FIN 
G011 - FIRST PAGE DISPLAYED
```
The **Funding Source Inquiry (FACL6413)** screen displays the funding source of the asset. It serves as a "drill-down" from the **FACL6412** screen.

1. Access the screen by pressing **F10** from the **Property Master Financial Inquiry (FACL6412)** screen.

The 10-character **Property ID** and descriptive details of the asset are carried over from the FACL6412 screen.

- <span id="page-28-0"></span>2. **Do one** of the following when you have finished reviewing data:
	- × Press **F2 Fin Data** to display the **Property Master Financial Inquiry (FACL6412)** screen.
	- × Press **F3 Mgt Data** to display the **Property Master Management Data Inquiry (FACL6414)** screen.
	- × Press **F4** or **F5** to display the prior or next record in your **Hold File**.
	- × Press **F11 Fin Hist** to display the **Financial Transaction Activity Inquiry (FACL6450)** screen.
	- × Press **F12 Non-Fin** to display the **Property Master Non Financial Inquiry (FACL6410)** screen

#### **Access and view the Financial Transaction Activity Inquiry (FACL6450) screen**

```
FACL6450 V4.2 CITY/COUNTY OF SAN FRANCISCO TRAINING REGION 04/05/2002<br>LINK TO: FINANCIAL TRANSACTION ACTIVITY INQUIRY 2:24 PM
                    FINANCIAL TRANSACTION ACTIVITY INQUIRY
PROPERTY ID : ADME000001 1996, 4 DOOR SEDAN, FORD CONTOUR, GL, BI-FUEL COMP 
DEPARTMENT : ADMAA TITLE NOT ON FILE 
CATEGORY : E MACHINERY AND EQUIPMENT SPLIT FUNDED : N
      ------------------------------------------------------------------------------- 
S LN -----ACTIVITY------ SEQ TRANS FISCAL AMOUNT FND INDEX 
NO DATE TIME NUM CODE YEAR SRC CODE
 001 04/01/2002 09:42:13 01 ACQ 2001 18,336.50 90 97FASFAC-ADM 
 00 DATE TIME NUM CODE IBAR<br>
001 04/01/2002 09:42:13 01 ACQ 2001 18,336.50 90 97FASFAC-ADM<br>
001 04/01/2002 09:42:13 02 DEP 2001 17,114.07 90 97FASFAC-ADM
F1-HELP F2-SELECT F4-PRIOR F5-NEXT
F7-PRIOR PG F8-NEXT PG F9-LINK 
G014 - RECORD FOUND
```
This screen displays financial transaction activity for a specific Property ID. This inquiry lets you review, at a summary level, all existing financial transaction activity records for the selected asset.

- 1. **Access** the screen by pressing **F7** from the **Property File Inquiries (FACL6001)** menu**.**
- 2. **Enter** the 10- character **Property ID** of the asset you want to view, then press **Enter** to display the record.

You can view transaction details by moving your cursor next to the transaction or by entering an **S** in the **S**[elect] field to the left of a line item, then pressing **F2** – **Select** to display the **Detail Financial Transaction Activity Inquiry (FACL6455)** screen**.**

- 3. **Do one** of the following when you have finished reviewing data:
	- × Press **F4** or **F5** to display the prior or next record in your **Hold File**.

#### <span id="page-29-0"></span>**Access and view the Detail Financial Trans Activity Inquiry (FACL6455) screen**

```
FACL6455 V4.2 CITY/COUNTY OF SAN FRANCISCO TRAINING REGION 04/05/2002<br>LINK TO: DETAIL FINANCIAL TRANS ACTIVITY INQUIRY 2:24 PM
LINK TO: DETAIL FINANCIAL TRANS ACTIVITY INQUIRY
ACTIVE 
PROPERTY ID : ADME000001 1996, 4 DOOR SEDAN, FORD CONTOUR, GL, BI-FUEL COMP 
SPLIT FUNDED: N GOVERNMENT AMOUNT : 18,336.50 
------------------------------------------------------------------------------- 
FUND SOURCE : 90 GENERAL FIXED ASSETS AS OF 6/30/2000 
FAACS T/C : ACQ ACQUISITION 
FAACS T/C : ACQ<br>FAMIS T/C : FAM<br>INDEX : 97FA
          : 97FASFAC-ADM TITLE NOT ON FILE
FUNCTION : FAC 
PROJECT/DTL : PCAC01 09 TITLE NOT ON FILE
GRANT/DTL : 
USER CODE :<br>SUBOBJECT : 06029
                             AUTOMOTIVE & OTHER VEHICLES
DOCUMENT NO : VCSF97031092 01 DOC REF NO : POCA96000297 01 
ACTIVITY DTE: 04/01/2002 ACTIVITY TIME: 09:42:13 FSCL YR/MO : 2001/12 
POST DTE FAM: 06/30/01 LINE NUMBER : 001 EVENT SEQ NO : 01 
REV POST DTE: / /       REVERSAL DTE : / /     REVERSAL FLAG :
REV COMMENT :<br>USER :
USER<br>F1-HELP
                                      F1-HELP F4-PRIOR F5-NEXT 
                         F9-LINK 
G014 - RECORD FOUND
```
Enter an **S** or any other non-blank character in the **S**[elect] column to the left of the asset summary on **Financial Transaction Activity Inquiry (FACL6450),** then press **F2** to display the details of the selected transaction.

When you have finished reviewing data, press CLR to exit this screen.

### **Locating the FAACS data in FAMIS**

#### <span id="page-30-0"></span>**Role of FAACS data in FAMIS**

FAACS data updates the FAMIS fixed asset general ledger accounts in Fund Type / Fund / Sub-funds 97FASFAC and 5XAAAFAC (X representing the various enterprise fund types; i.e., 5M for MTA-MUNI Railway Funds).

#### **Locating information**

In FAMIS, the interfaced data posts to the Fund Type/Fund/Sub-funds **97FASFAC** and **5XAAAFAC**. If you enter the Fund Type/Fund/Sub-fund on the FAMIS Screen **FAML6400 – Trial Balance**, you see the following general ledger accounts for fixed assets. Select the general ledger account you want (see listing below) and press **F2** to drill down to the detail transactions.

- **GL 171** – Land
- **GL 172** – Building, Structures, and Improvements
- **GL 173** – Equipment
- **GL 174** – Property Held Under Lease
- **GL 176** – Construction in Progress

You also see the depreciation general ledger account for all of the fixed assets:

▪ **GL 179** – Accumulated Depreciation

Depreciation expense is included in the GAAP (Generally Accepted Accounting Principles) expenses:

▪ **GL 433** – Actual Uses – GAAP Only

**Example of Trial Balance Inquiry FAML6400:** 

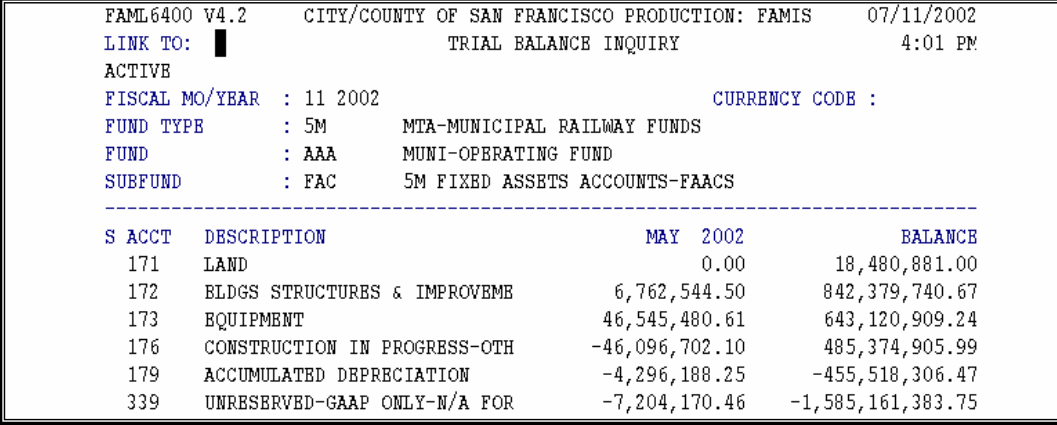

#### <span id="page-31-0"></span>**Recognizing the FAACS Document Prefix**

All FAACS to FAMIS documents are identified by the Document Prefix – **FASF**. Here is a sample of an interface document:

```
DOCUMENT -- POST PERIOD -- POST DATE --------- POSTED BY --------- UNIT 
FASF02079540 01 11 2002 MAY 2002 06/07/2002 FAACS TO FAMIS INTERFACE
```
FAACS and FAMIS transaction codes both appear on the screen. The Relationship between them is displayed in the table in Appendix B.

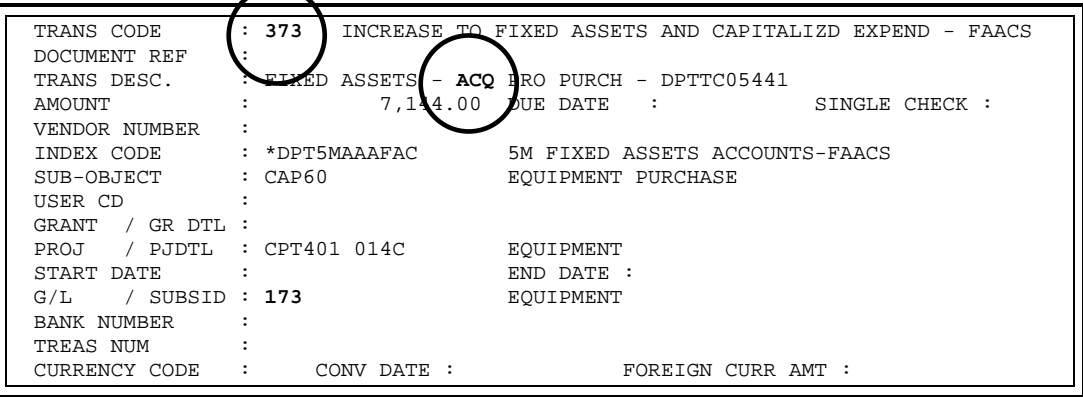

### **Processing Construction-In-Progress**

<span id="page-32-0"></span>A Construction-In-Progress (CIP) asset provides for constructing a new building or structure, adding to or expanding an existing building or structure, or for improving an existing building or structure to increase its efficiency or utility. The project often may span fiscal years. For all General Fund requests, a Construction-In-Progress project has an estimated budgetary project cost of \$50,000 or greater.

An exception to departments recording CIP is when the CIP project is financed directly by the Finance Corporation. In that case, the bank pays the vendor separately for the Finance Corp. Therefore, the Finance Corp. provides the payment information to the Controller's Office to book the CIP entry into FAACS. (Refer to Appendix D: Finance Corp. FAACS Input Form for Equipment.) A separate funding source and index code is used for the Finance Corp. (Index Code: 97-FASFCF-DDD where FCF stands for Finance Corp. Fund Fixed Assets and DDD stands for the department involved.)

In some cases, the department may have purchased the asset and was reimbursed by the Finance Corp. The department should *not* post the corresponding voucher that purchased the asset into FAACS. The Finance Corp. and/or the department should notify the Controller's Office to post an alternate entry into FAACS.

#### **Using the Projects (FAML5060) screen to identify FAACS data for CIP**

For construction projects set up in FAMIS on the **Projects (FAML5060)** screen, part of the project set-up procedure requires you to identify FAACS data so that the Construction-In-Progress (CIP) information from FAMIS is recorded in FAACS. This applies to all projects with the **Project Type = C** for Capital Projects.

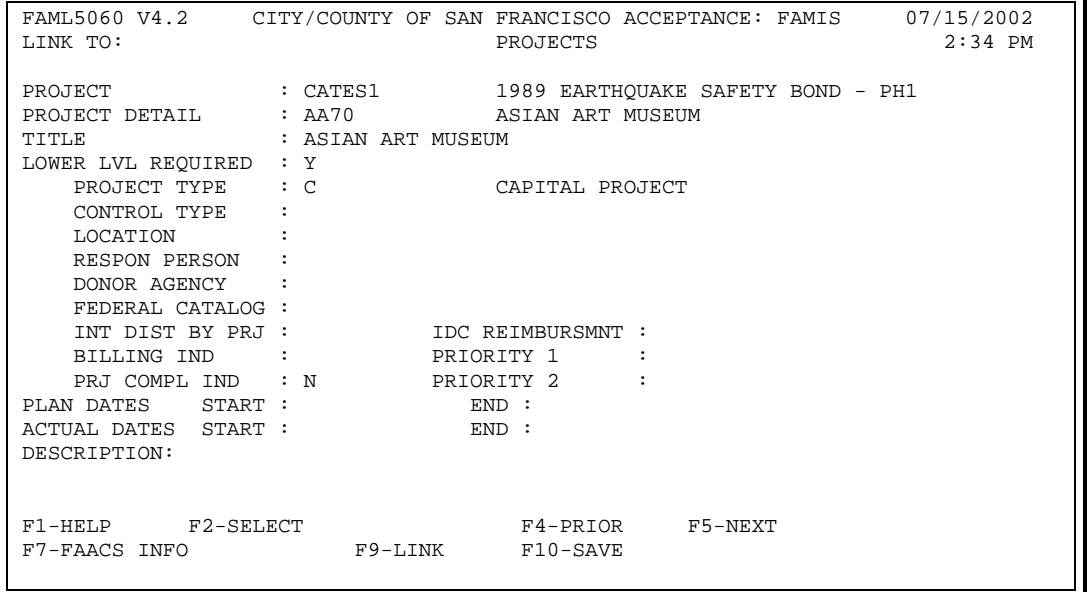

On **FAML5060**, you press **F7 FAACS INFO** to display an over laying pop-up window where you enter the input elements listed below. After you enter the elements, you press **F10** to **Save.** 

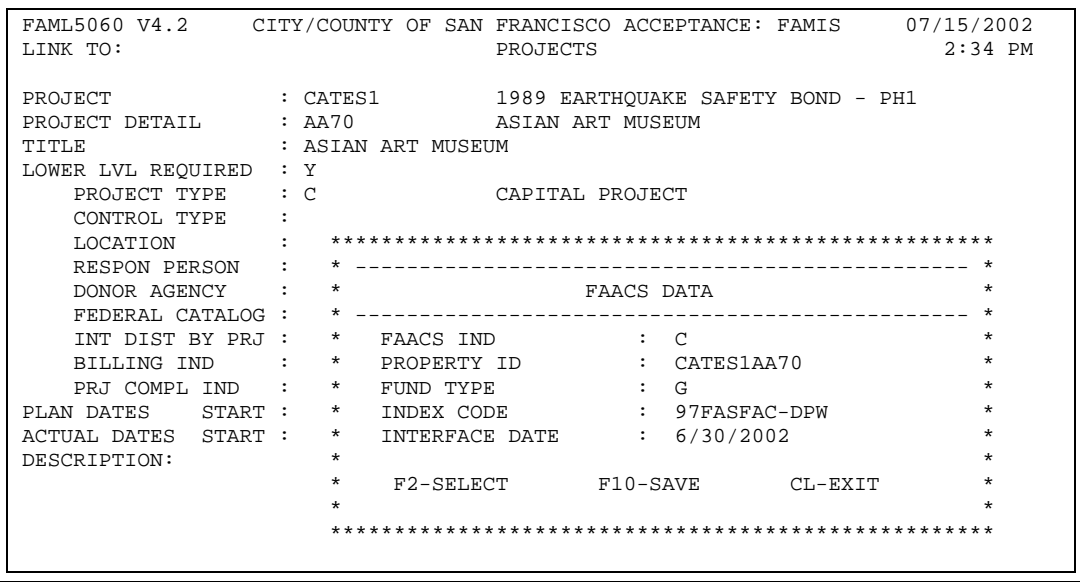

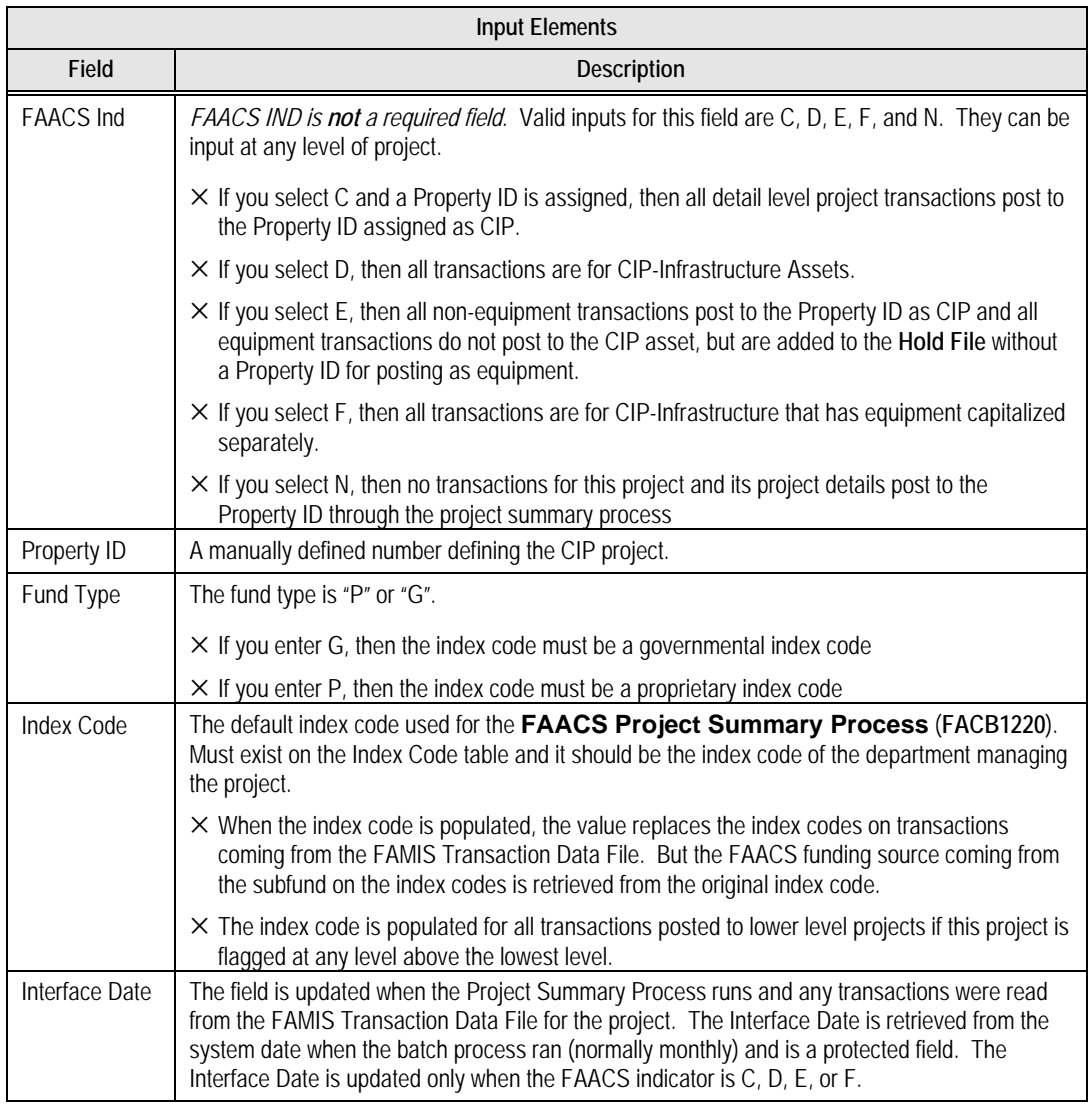

- **Note**: All project detail transactions post to the Property ID assigned at the level of project indicated. You can capitalize a lower level of project to a different Property ID, then all detail transactions for that lower level post to the lower level Property ID.
- The following table is an example of a project:

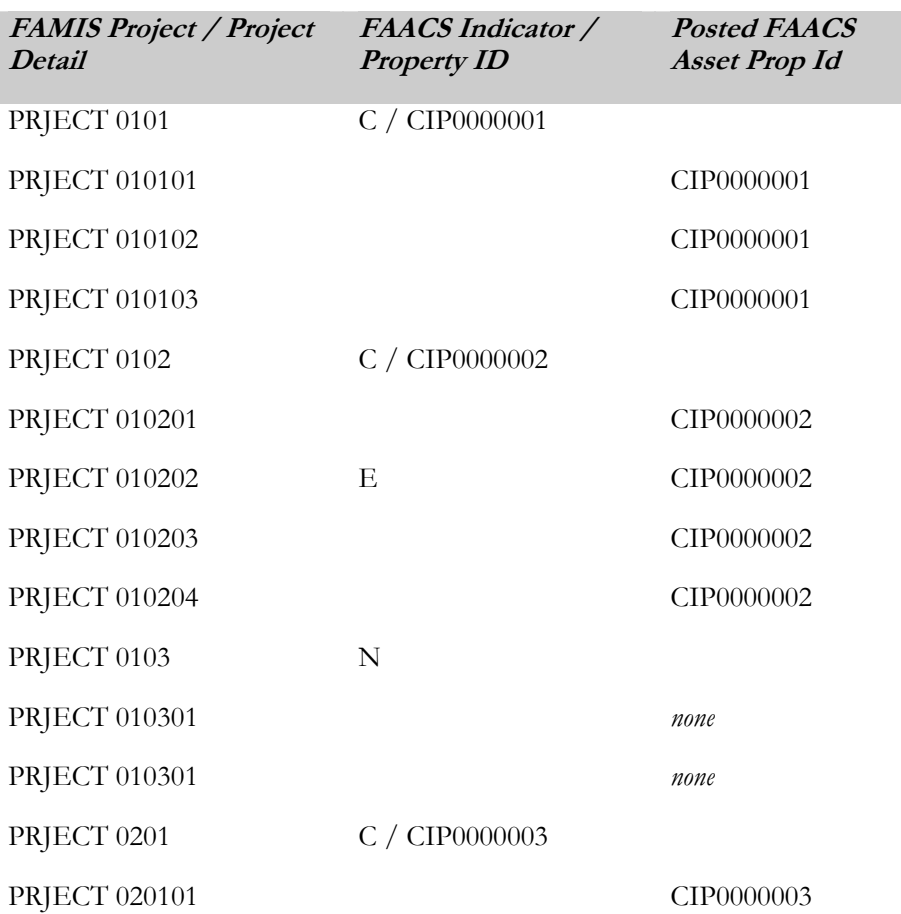

### **Appendix A: Using the Multiple feature**

<span id="page-35-0"></span>FAACS processing assumes that all items on an acquisition document should appear in FAACS. This may not be true. The Multiple feature lets you separate individual assets that appear as a lumped group on an acquisition document. For example, Central Shops can use one voucher to buy two automobiles. The Multiple feature allows you to split the voucher into two asset property ID's.

To create multiple assets within one acquisition document, the first thing you **must** do is enter an **M** for Multiple record in the **Action Code** field on **FACL4220**. The **Action Code** states the action to be taken against the **Hold File**. Follow the step-by-step process below.

#### **Set up the screen to recognize multiple assets**

- 1. From the **Property Record Processing FACL4000**, select **00** to display the **Hold File (FACL4010)** screen**.**
- 2. **Press F2** to select the document and to display the **Hold File Processing FAMIS Info (FACL4220)** screen and displays the details of the document you selected.
- 3. **Enter M** in the **Action Code** field which is to the right of the **Document No**.
- 4. Press **F10** to **Save** and then press **F6** to go to the **Hold File Processing Property Info (FACL4221)** screen.

#### **Identify the first asset and its funding source**

- 1. Enter the following data for the first asset:
	- × **Asset Amount** for the cost of the first asset you want to identify
	- × **Property-ID**
	- × **Description** of the individual asset
	- × **Maj-Min Class** (Major-Minor Class) (Move the cursor to the field. Press **F2** to display a list and **F2** again to select the class.)
	- × **Location** (Move the cursor to the field. Press **F2** to display a list and **F2** again to select the location.)
	- × **ACQ/DIS Date**
	- × **Reason Code** as **M** for Multiple (This is *very important* because it tells the system that you have multiple asset records for this document.)
	- × **Deprec Type** as **S** (Straightline for Govermental) or **Y** or **H** (Year or Half-Year for Proprietary) depending on department requirements
- 2. **Press F10** to **Save.**
- 3. **Press F11** to display the **Hold File Funding Source (FACL4222)** screen, where you identify the funding source for this separate asset.
- 4. **Enter** the amount for this separate asset in the **Amount** field
- 5. **Press F10** to **Save.**
- 6. **Press F7** to return to the **Hold File Processing FAMIS Info (FACL4220)** screen**.**
- 7. On **FACL4220**, go to the **Multi Rec No.** field that now says **001** and change it to **002** to tell the system that you will enter the second separate asset record.
- 8. **Press F10** to **Save.**

#### <span id="page-36-0"></span>**Identify the second (or subsequent) asset and its funding source**

- 1. **Press F6** to return to the **Hold File Processing Property Info (FACL4221)** screen.
- 2. **Enter** the second separate **Asset Amount** and the **Property ID**.
- 3. **Press F10** to **Save**. Note that all of the other information about the asset has been filled in for you.
- 4. **Press F11** to display **the Hold File Funding Source (FACL4222)** screen, where you identify the funding source for this second separate asset.
- 5. **Press F10** to **Save** and press **F7** to return to the **Hold File Processing FAMIS Info (FACL4220)** screen**.**
- 6. **Repeat** the steps until each separate asset on this document is entered.

**Note:** After the last asset is entered, **be sure to check** that the total of all the detail matches the **Running Total** above the dotted line or the entries for all the detail cannot be submitted.

#### **Submit the assets for posting and check for errors**

- 1. **Press F8** to **Process** and submit the assets from the document for posting.
- 2. **Check** for **Errors** (located just above 1 Help).

Make this a habit, especially if you have several assets for one document. Multiple records with **M** reason codes and unmatched FAMIS and FAACS amounts do not post to the **Master File**.

To check to see if your entry posted, enter **6410** in the **Link to** field and press **F9** to display details of the **Property-ID.**

**Note**: If one or more of the multiple assets is below the threshold and you do not wish to capture it, you need to enter it in the steps above so your FAMIS and FAACS amounts for the acquisition document and your running totals balance. Once it is posted from FAACS to FAMIS, then do a NEG (negative) adjustment to take it out. For internal control purposes, this is the proper way to do it.

## <span id="page-37-0"></span>**Appendix B: Relationship between FAACS and FAMIS Transaction Codes**

The FAACS Transaction Codes are three digit alpha codes; e.g.; ACQ, POS, etc. Each code, when interfaced to FAMIS, represents a FAMIS Transaction Code. The table below describes both sets of Transaction Codes. .

#### **FAACS Transaction Codes Table**

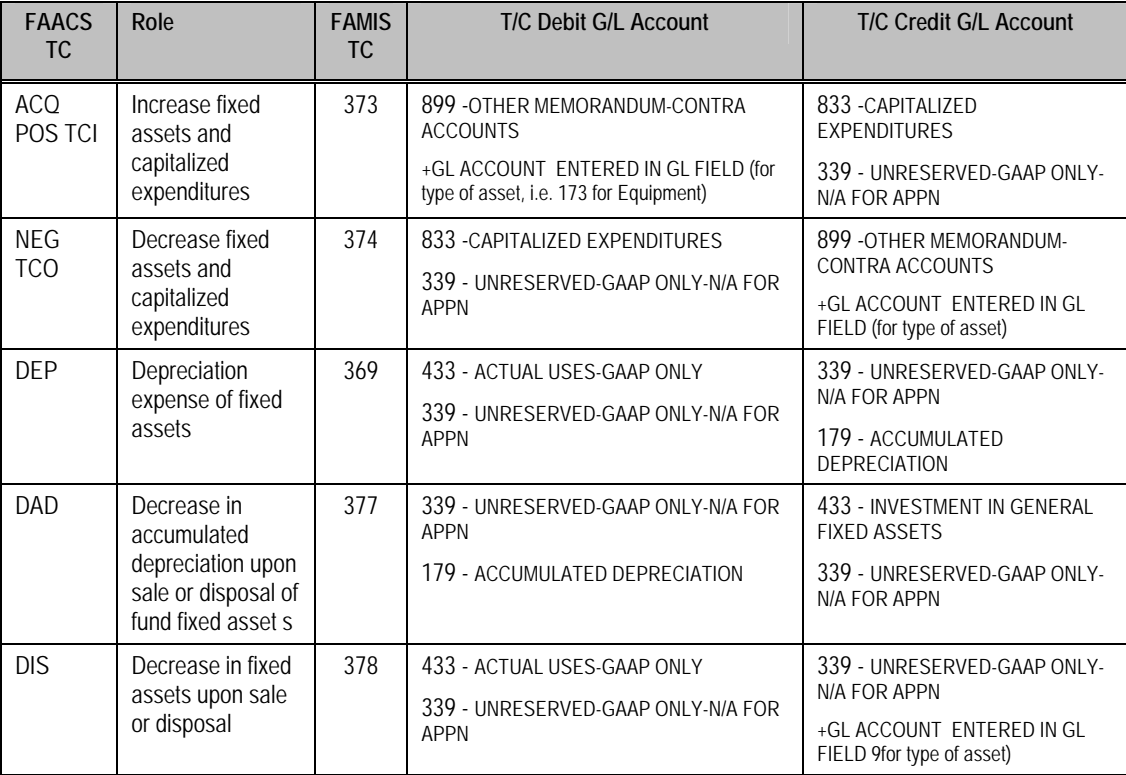

# <span id="page-38-0"></span>**Appendix C: Data Fields on the Hold File Processing & Inquiry Screens**

While many screens display the same fields, every screen does not display all the fields in the table below. Only fields related to the category of information on the screen appear. For example, Equipment does not need a Tax Map Nbr, a Building has no Manufacturer's model number, and Land displays no depreciated value.

#### **Hold File Processing Screen Data Fields**

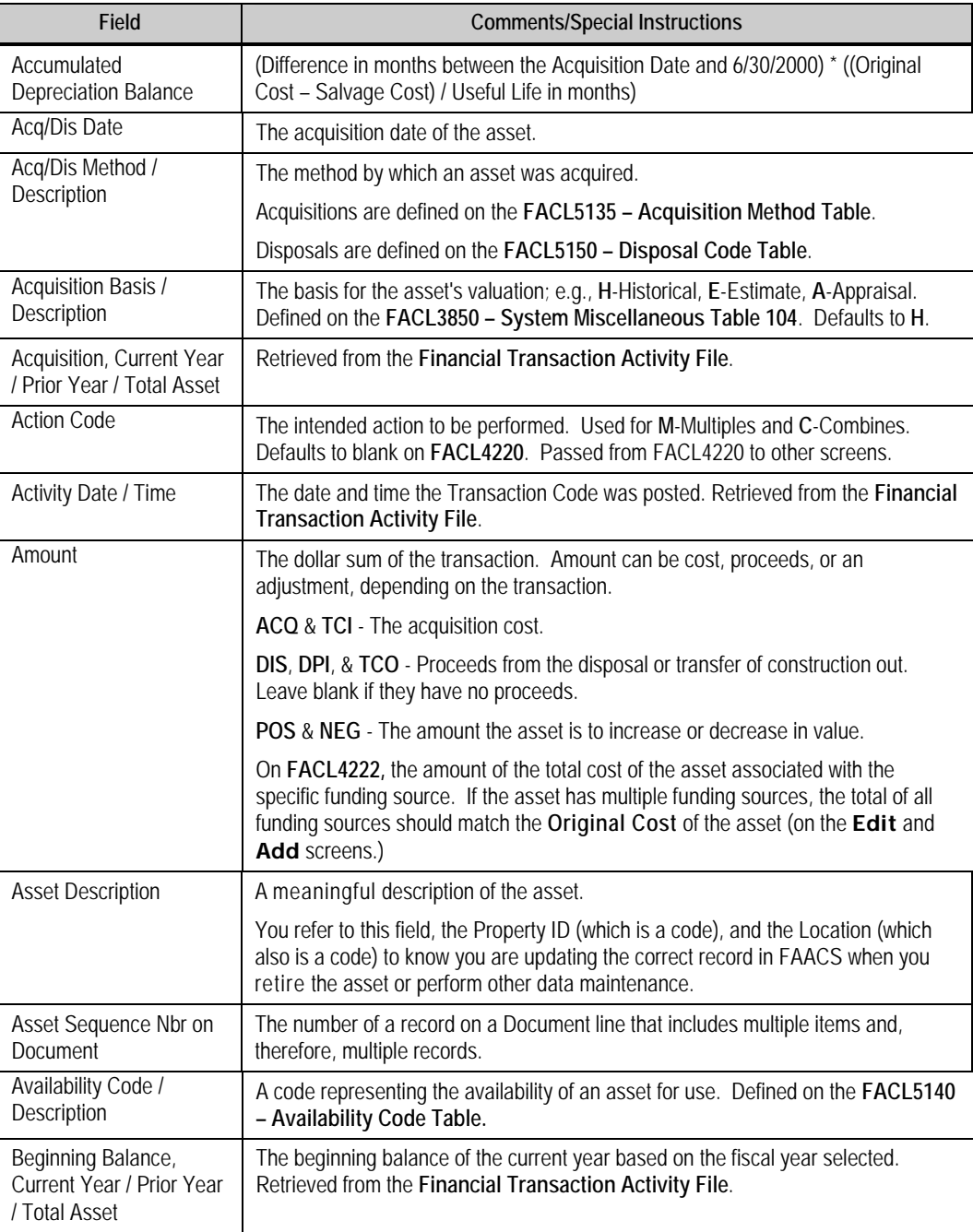

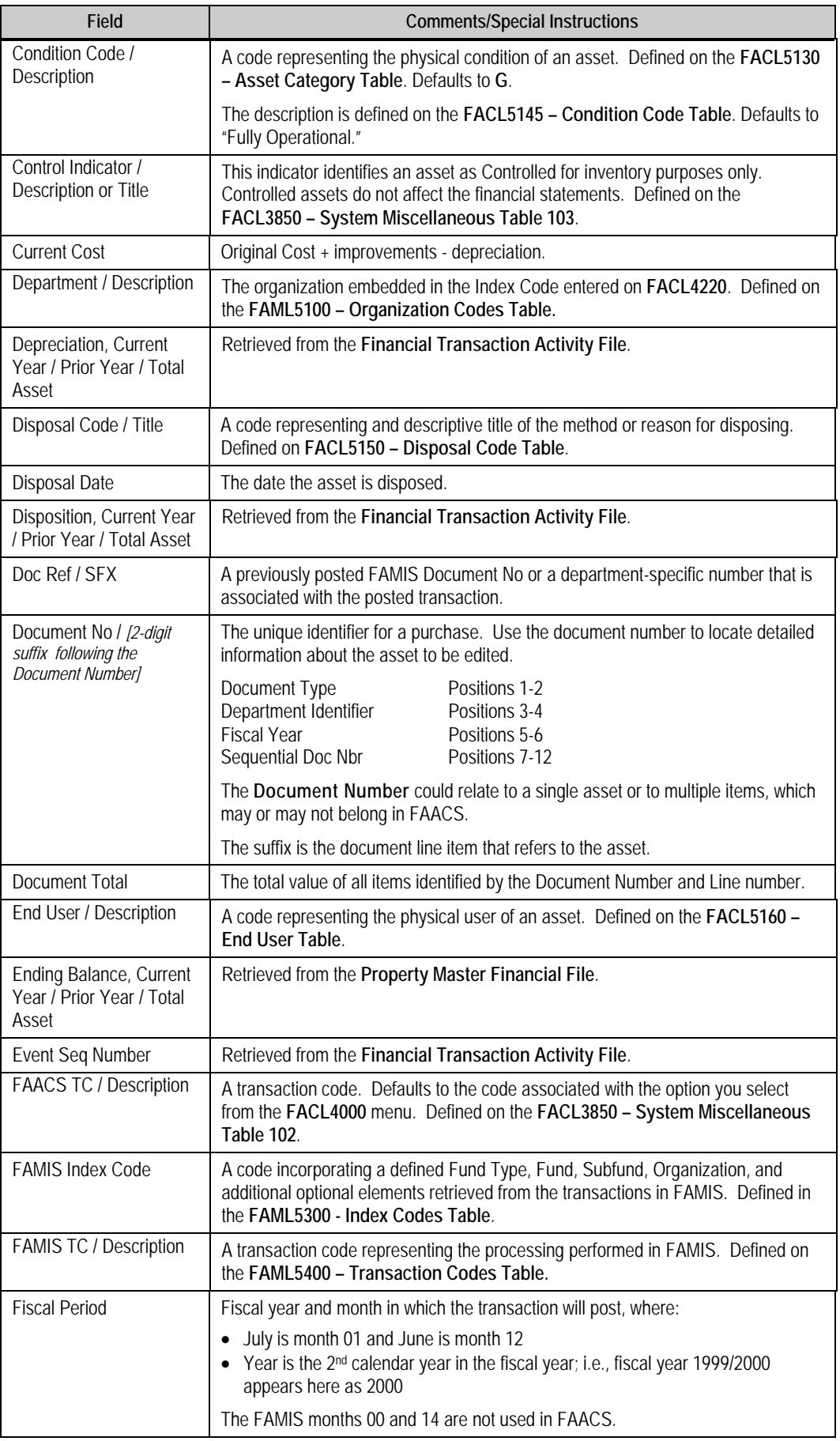

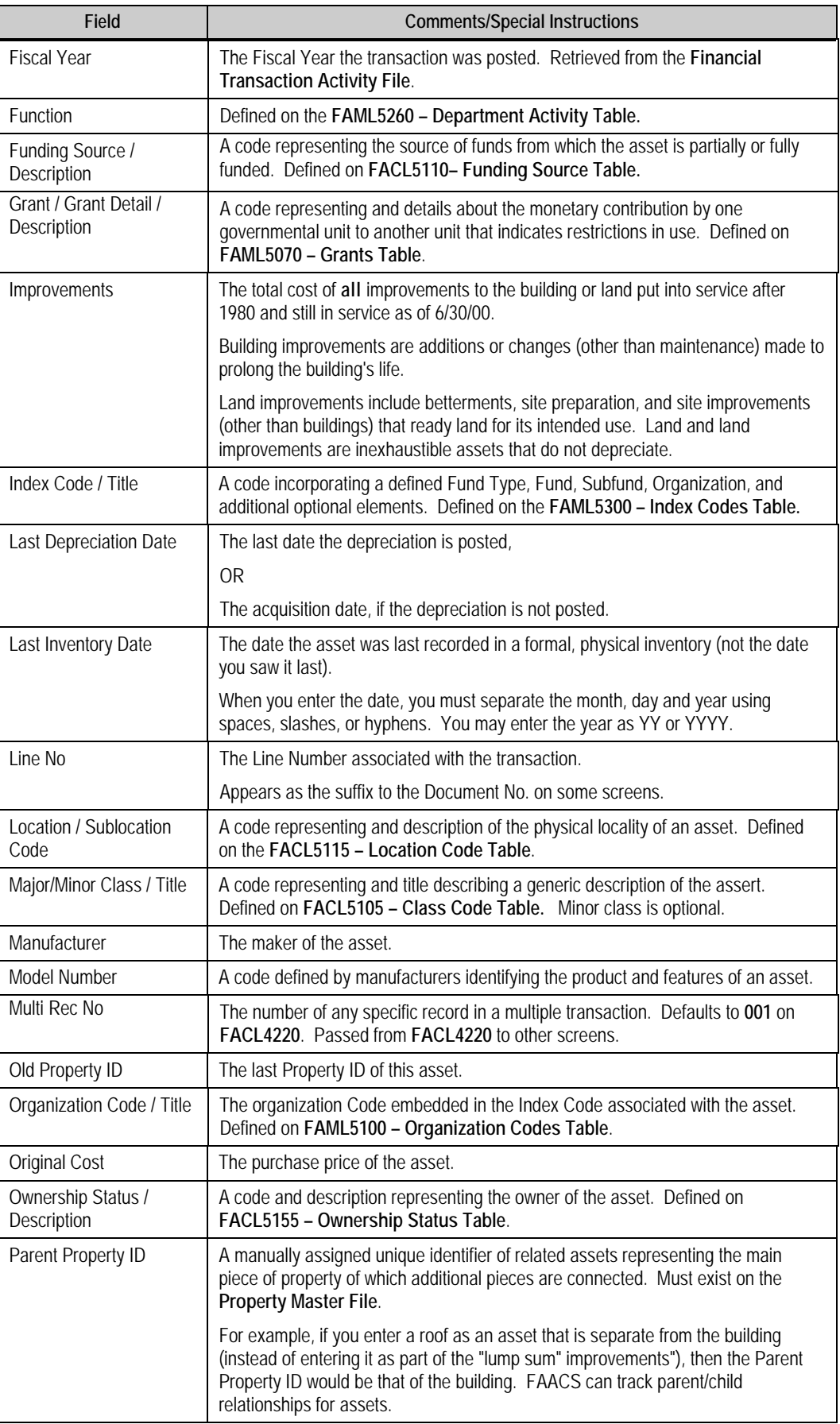

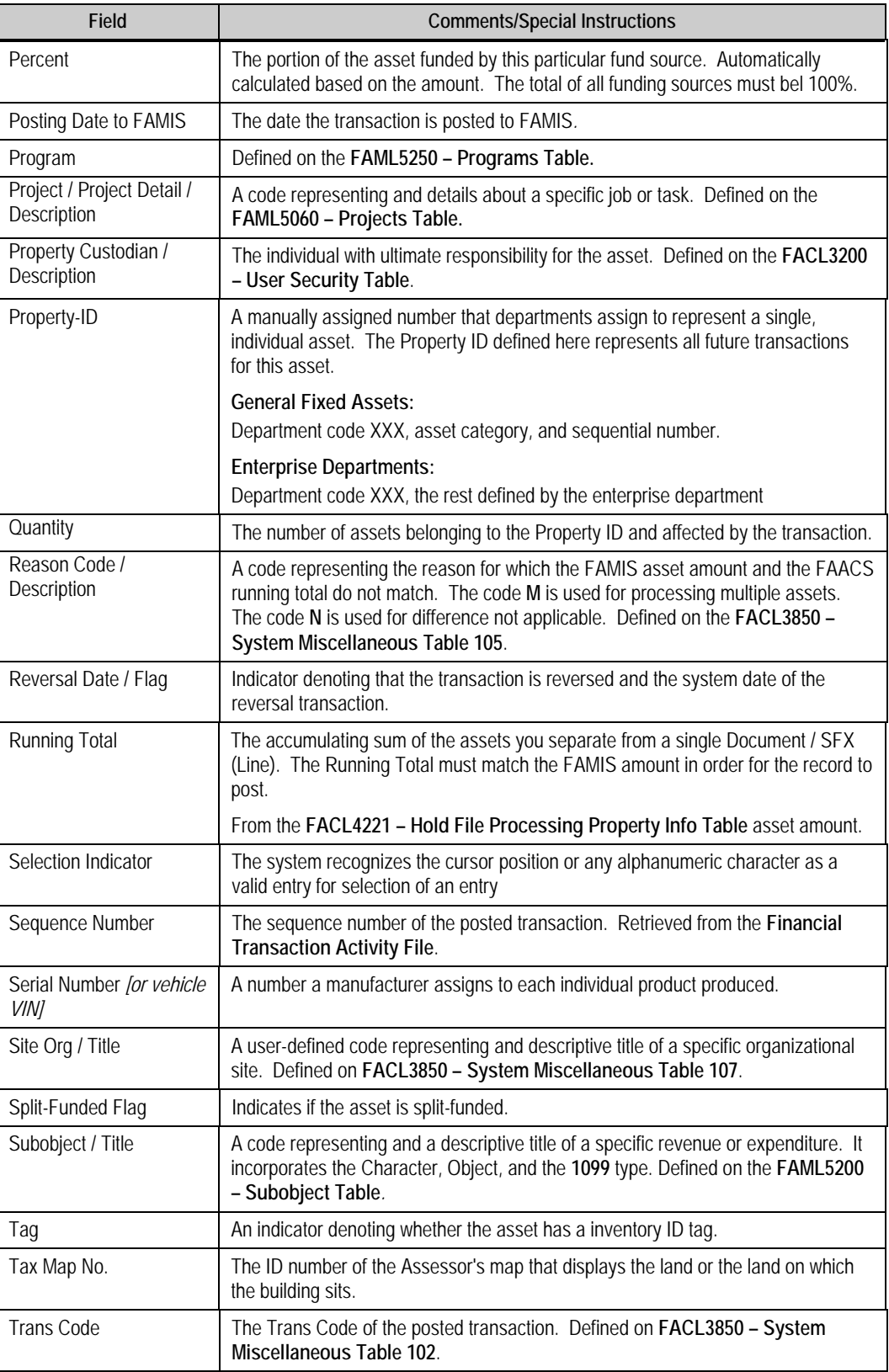

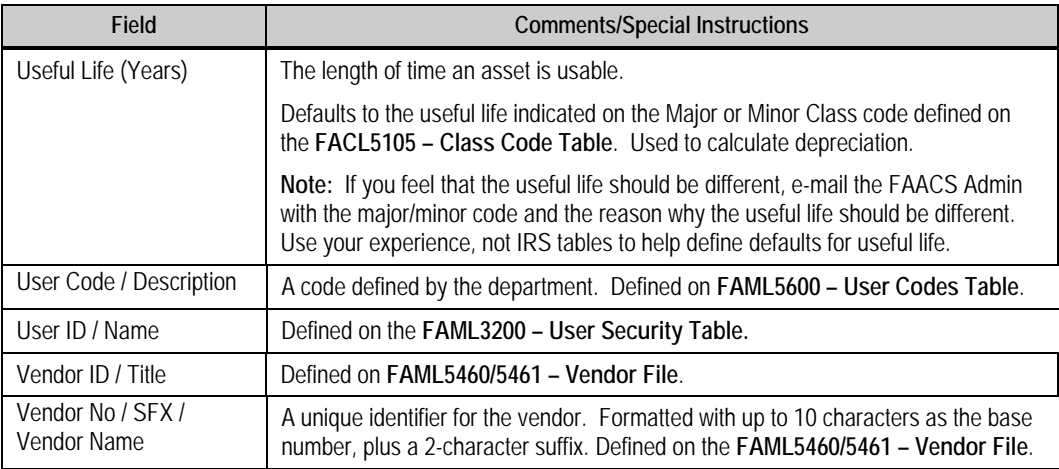

## <span id="page-43-0"></span>**Appendix D: Finance Corp. FAACS Input Form for Equipment**

#### **Finance Corp. FAACS Input Form**

The Finance Corporation must use this FAACS Input Form for Equipment when they purchase equipment for departments. This form may be obtained from the Controller's Office FAACS Administrator. It is self-explanatory with notes provided for each column. The Finance Corp. will complete all columns except for the following:

- **Property ID**
- Asset Category
- Major Class
- **Minor Class**
- **Location Code**
- **Sub-location Code**